**HU DE**

# **Bedienungsanleitung**

HD8155 HD8142 Twin C, HD8142 Twin CG HD8255+, HD8265+, HD8275+ Impulse T2/C, Impulse T2/C WiFi, Impulse.265 T2/C, Impulse.265 T2/C CG Mini HD265 Mini Combo Extra Mira, Mira WiFi T70, T765

# INHALT

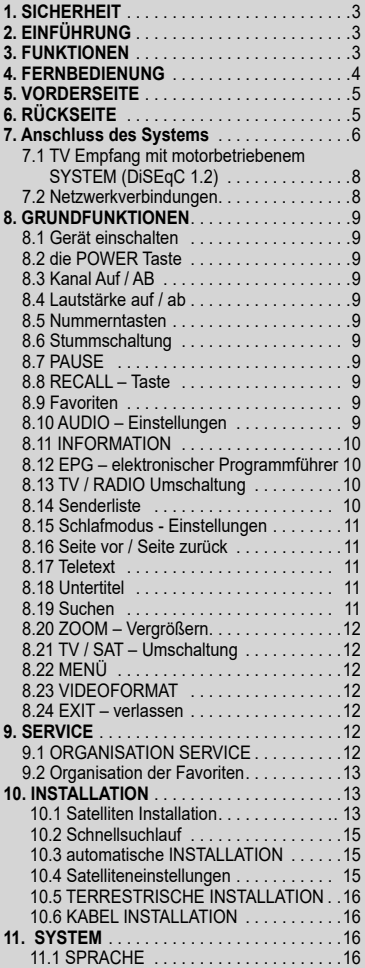

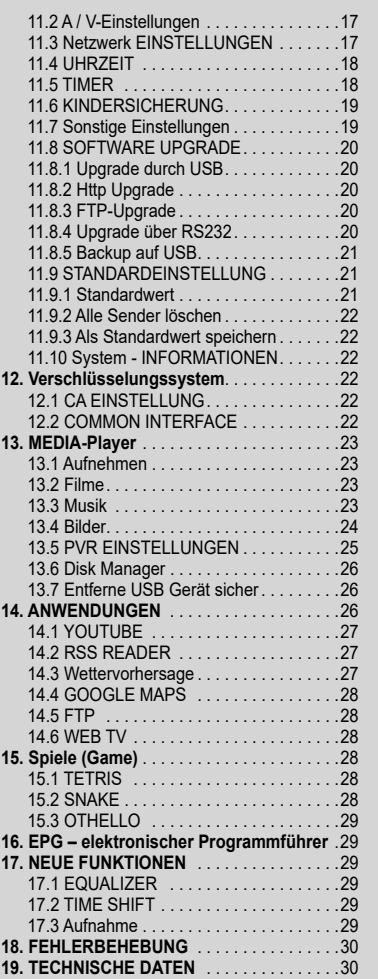

# 1. SICHERHEIT

Diese HD-Receiver wurde nach internationalen Sicherheitsstandards hergestellt. Lesen Sie die folgenden Sicherheitshinweise sorgfältig durch.

SPANNUNGS- / STROMVERSORGUNG: 100 ~ 240V AC, 50 / 60Hz

ÜBERLASTUNG: Überlasten Sie nicht die Steckdose, das Verlängerungskabel oder Adapter, da dies zu Brand oder Stromschlag führen kann.

FLÜSSIGKEITEN: Halten Sie Flüssigkeiten jeglicher Art vom HD-Receiver fern. Das Gerät darf nicht Tropf- oder Spritzwasser ausgesetzt werden und es dürfen keine mit Flüssigkeiten gefüllten Gefäße wie z.B. Vasen, auf das Gerät gestellt werden.

REINIGUNG: Trennen Sie den HD Receiver von der Steckdose bevor Sie ihn reinigen .Verwenden Sie ein leicht angefeuchtetes Tuch (keine Lösungsmittel), um den HD Receiver von Staub zu befreien.

BELÜFTUNG: Die Schlitze auf der Oberseite des HD Receiver müssen unbedeckt (frei) sein, um eine ordnungsgemäße Belüftung des Geräts zu ermöglichen. Stellen Sie den HD Receiver nicht auf weiche Möbel oder Teppiche. Setzen Sie den HD Receiver nicht direktem Sonnenlicht aus und stellen Sie ihn nicht in der Nähe einer Heizung auf. Stellen Sie keine anderen elektronischen Geräte auf den HD-Receiver.

ERWEITERUNGEN: Benutzen Sie keine Zusatzgeräte die nicht empfohlen werden. Diese können Schäden am HD-Receiver verursachen.

ANSCHLUSS AN DIE AUSSENEINHEIT: Trennen Sie den HD Receiver vom Netz bevor Sie das Kabel von der Satellitenschüssel anschließen. ANDERNFALLS könnte das LNB beschädigt werden.

ANSCHLUSS AN DEN FERNSEHER: Trennen Sie den HD Receiver vom Netz bevor Sie das Kabel von der Satellitenschüssel anschließen. ANDERNFALLS könnte das Fernsehgerät beschädigt werden.

ERDUNG: Das LNB-Kabel muss an der Systemerde für den Satellitenspiegel geerdet werden.

LAGE: Stellen Sie den HD Receiver nur in Innenräumen auf um ihn vor Blitzschlag, Regen oder Sonneneinstrahlung zu schützen.

# 2. EINFÜHRUNG

Wir danken Ihnen für den Kauf des HD Receiver.

Dieser HD-Receiver ist vollständig kompatibel mit dem internationalen DVB-Standard und überträgt digitale Bilder, Sounds, den Programmführer und Teletext direkt an das Fernsehgerät über die Satellitenübertragung.

Jetzt können Sie bequem digital übertragene Musik, Nachrichten, Film- und Sportübertragungen in Ihrem Büro oder bei Ihnen zu Hause sehen und empfangen. Sie können interessante Spiele auf Ihrem HD Receiver genießen.

Im Service-Suchabschnitt stehen sowohl der automatische Sendersuchlauf und der manuelle Suchmodus zur Verfügung. Außerdem werden DiSEqC 1.0, 1.2 und USALS unterstützt, so dass Sie Ihre Antenne, auf den bevorzugten Satelliten richten können. Sie können bis zu 6000 TV- und Radioprogrammen speichern und die Funktionen Sperren, Löschen, Verschieben und Sortieren nach Belieben einsetzten.

Das Menü ist sehr modern und unterstützt mehrere Sprachen. Alle Funktionen können mit der Fernbedienung ausgeführt werden und einige der Funktionen können auch mit Hilfe der Frontkonsole ausgeführt werden. Der HD-Receiver ist einfach zu bedienen und anpassungsfähig für zukünftige Entwicklungen. Bitte beachten Sie, dass eine neue Software die Funktionen des HD Receiver ändern kann.

Wenn Sie irgendwelche Schwierigkeiten bei der Bedienung des HD Receiver haben, sehen Sie bitte im entsprechenden Abschnitt dieses Handbuchs, einschließlich der "Problemlösung" nach. Dieses Handbuch wird Ihnen nützliche Informationen über die Verwendung des HD Receivers bieten.

# 3. EIGENSCHAFTEN

- MPEG voll DVB-S / DVB-S2 (H.264) HD-konform
- 6000 Kanäle (TV und Radio) programmierbar
- Mehrsprachige Menütextunterstützung
- Programmumschaltung in weniger als 1 Sekunde
- Kanallistenbearbeitung
- Lieblingskanalliste bearbeiten
- Echtfarben On-Screen Display (OSD)
- Vollständige Picture In Graphic (PIG) Funktion
- Electronic Program Guide (EPG) für laufende Kanalinformationen
- Untertitel unterstützt
- Teletext unterstützt durch VBI und Software-Emulation
- Kindersicherung für Kanäle oder Sendungen
- Programm und Kanal Informationsübertragung von Receiver zu Receiver
- Spannende Spiele inkludiert
- Dolby Digital Bitstream-Ausgabe über HDMI
- DiSEqC 1.0, 1.1, 1.2, USALS und Unicable
- HDMI Full HD (1080p) Video / Audio-Ausgang
- 2x USB 2.0 Anschluss
- RTC (Echtzeit Uhr)
- Time Shift
- Video Recording Aufnahmen
- Aufnahme eines Kanals und Time-Shifting einen anderen Kanal (optional)
- 3G Netzwerkfunktion wird unterstützt

# 4. FERNBEDIENUNG

Sie können den Receiver mit der Fernbedienung Ein- / Ausschalten, mit dem Bildschirmmenü arbeiten, und eine Vielzahl von Hot-Key-Funktion verwenden.

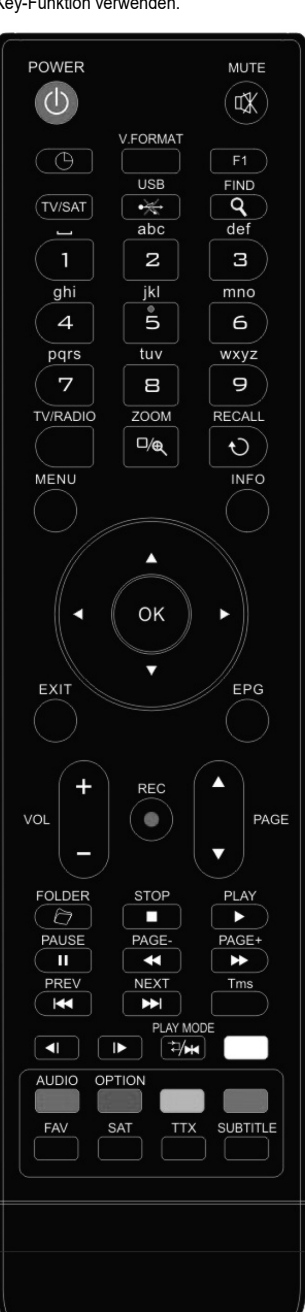

**POWER** Um den Receiver aus dem Standby einzuschalten oder in den Standby zu schalten.

**MUTE** Aktivieren oder deaktivieren des Tones.

**ZAHLEN-TASTEN**

Werden verwendet, um Kanäle auszuwählen, oder Parameter für die Programmierung einzugeben.

**TV / RADIO** Receiver wechselt zwischen TV und Radio Modus.

**(ZOOM)** Durch drücken der Taste wählen Sie Vergrößerung von X1 bis X16.  **RECALL** Zurück zum vorherigen Menü oder Status.

**TV/SAT** Receiver wechselt zwischen TV- und Receiver-Empfangsbetrieb.

#### **INFO**

Um Kanal- oder Programminformationen zum aktuellen Programm anzuzeigen. **EPG (Electronic Program Guide)**

Zeigt die Programminformationen auf dem Bildschirm - wenn verfügbar.

# **MENU**

Zeigt das Hauptmenü auf dem Bildschirm, oder zur Rückkehr zum vorherigen Menüstatus.

**EXIT** Speichern der Änderungen und Ausstieg aus dem Menü-Modus.

**OK** Zur Auswahl der Menüoptionen und anzeige der Kanalliste.

# ◄/► **key**

Zum Verändern der Lautstärke, oder bewegen des Cursors nach links oder rechts im Menü.

# ▼/**▲ key**

Um den Kanal zu wechseln, oder, um den Cursor nach oben oder unten im Menü zu bewegen.

# **PAGE** ► **/PAGE** ►

Um den Cursor zur nächsten oder vorherigen Seite im Menü oder der Programmliste zu bewegen.

● **REC** Hat verschiedene Funktionen pro Menü. Im Normalmodus – Sofortaufnahme. **Teletext** Zeigt Videotext-Informationen des aktuellen Kanales.

**Subtitle** Untertitelanzeige.

# **UHF**

Falls Ihr Fernseher durch einen RF-Modulator (UHF) angeschlossen ist, wählen Sie hier die Ausgang Kanalnummer zwischen CH21 und CH69 mit nach oben und unten-Taste. **(FIND)**

Um Kanäle durch Eingabe der Buchstaben zu finden. -

# **(TIMER)**

Durch drücken der Timer-Taste können Sie die Standby-Zeit einrichten.

# **V.FORMAT**

Durch drücken V-Format Taste schalten Sie den Anzeigemodus zwischen "AUTO", Nativ TV", "480p", "576P", "720P\_50", "720P\_60" 1080i\_50 "," 1080i\_60 "," 1080P\_50<br>"und" 1080P\_60 " um.

# **FAV (FAVORITEN)**

Anzeige der Favoritenlisten und -kanäle. - -

**FOLDER** Drücken Sie diese Taste, um den Menü-Manager für die Aufnahmen direkt aufzurufen.

**AUDIO (rote Taste)** Taste, zur Auswahl der Audiospur bzw. Links, Rechts, Stereo, Mono. **OPTION (grüne Taste)** Zeigt NVOD-Informationen des aktuellen Kanals.

**SAT** Anzeige der Satellitenliste auf Normalbild.

**Play Mode** Wählen Sie den Wiedergabemodus im MP3- oder JPEG-Player.  **USB** Um die USB-Festplatte sicher zu entfernen.

**TMS (Time Shift)** Drücken Sie diese Taste, um die Time-Shift Infoleiste anzuzeigen. ► **Play** Um MP3, JPEG, oder die Aufnahme-Dateien abzuspielen.

**Stop** um die Time-Shift - Aufnahme oder den MP3 / JPEG-Player anzuhalten.

**II PAUSE** wird verwendet, um die Pause-Funktion zu wählen. Drücken Sie einmal für die Standbild-Funktion.

◄◄ **Fast Backward (schneller Rücklauf)** um den Schnellrücklauf zu starten.

►► **Fast Forward (schneller Vorlauf)** um den Schnellvorlauf zu starten.

◄**I Slow Backward (langsamer Rücklauf)** um den langsam Rückwärtslauf zu starten. **I**► **Slow Forward (langsamer Vorlauf)** um den langsamen Vorwärtslauf zu starten. I◄◄/►►I **ZURÜCK / WEITER** um auf die vorherige oder nächsten Datei im Wiedergabemodus umzuschalten.

# **5. FRONTPLATTE**

**POWER Taste (optional):** Um den Receiver Ein / Stand-by zu schalten. Menü-Taste (optional): Úm in das Hauptmenü zu gelangen. OK-Taste (optional): Um die TV / Radio-Programmliste zu sehen, oder im Menü die Auswahl zu bestätigen. V- / V + Taste (optional): Zum Einstellen der Lautstärke oder den Cursor nach links oder rechts im Menu zu bewegen. CH- / CH + Taste (optional): Um den Kanal zu wechseln, oder, um den Cursor nach oben oder unten im Menü zu bewegen. Remote Sensor (optional): Erkennt das Infrarotsignal von der Fernbedienung. POWER-Anzeige (optional): Leuchtet, wenn der Empfänger eingeschaltet oder im Standby-Modus ist. Signalanzeige (optional): leuchtet wenn das empfangene Signal stark ist. Kartensteckplatz (optional): Ein CA-Schnittstelle für Conax/Cryptoguard.<br>Common Interface (optional): Einschub für ein Conditional Access Module - CAM. USB-A (optional): USB 2.0 Anschluss für eine USB-Festplatte, Flash-Disk, oder 3G-Dongle. Display (optional): (LED-Typ) zeigt die Betriebsbereitschaft des Empfänger. **6. RÜCKWAND** 

Bitte informieren Sie sich über alle möglichen Verbindungen des Receivers in den vorstehenden Abbildungen

Bevor Sie das Gerät an die Steckdose anschließen, überprüfen Sie ob alle anderen Verbindungen hergestellt sind.

LNB IN 13 / 18V 400mA MAX: Dieser Anschluss ist für das Koaxialkabel vom LNB Ihrer SAT-Schüssel.

RF IN (optional): Dieser Anschluss ist für das Koaxialkabel Ihrer terrestrischen-Antenne.

S / PDIF (optional): Digital-Audio-Schnittstelle, für eine Verbindung zum AV-Verstärker S / PDIF-Eingang.

USB-B (optional): USB 2.0 Anschluss für eine USB-Festplatte, Flash-Disk, oder 3G-Dongle.

VIDEO (optional): Diese RCA-Anschluss wird verwendet, um ein externes Videogerät anzuschließen.

AUDIO R / L (optional): RCA Anschlüsse für ein externe Audio-Verstärker oder Systeme.

0 /12V 50mA (optional): wird verwendet, um einen externen 0V / 12V-Schalter anzuschließen.

HDMI: Audio- und Video-Ausgangsbuchse für ein TV-Gerät mit HDMI-Eingang.

RS 232-Schnittstelle: Diese wird verwendet, um Ihren Receiver mit einem Computer über ein serielles Kabel zu verbinden.

Ethernet: Netzwerk-Anschluss für die Verbindung mit einem Heimnetzwerk oder dem Internet. POWER ON / OFF SWITCH (optional): Zum Ein- / Ausschalten der Empfängerstromversorgung.

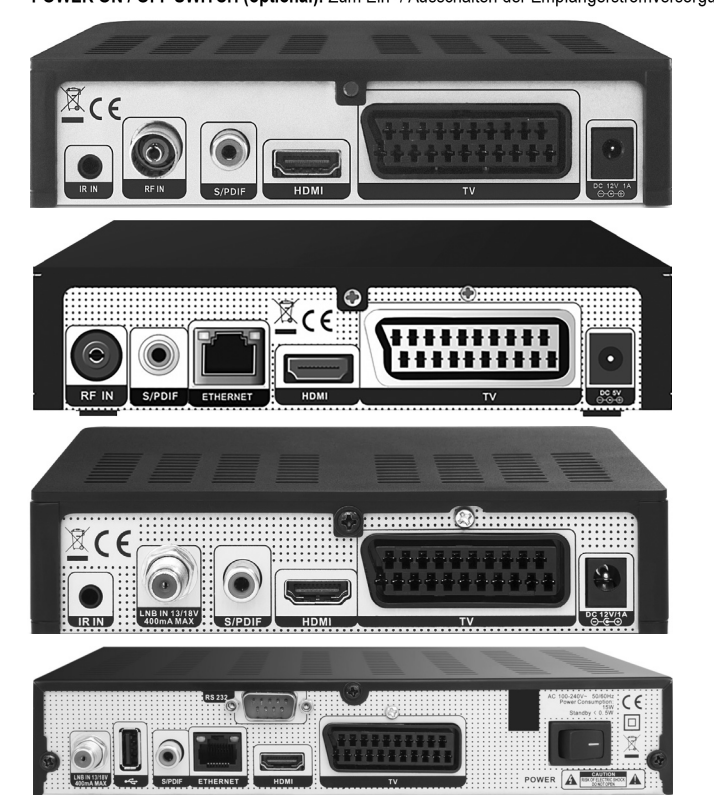

IMPULSE T2/C, IMPULSE T2/C WIFI

IMPULSE.265 T2/C, IMPULSE.265 T2/C CG

MIRA, MIRA WIFI

HD 8155

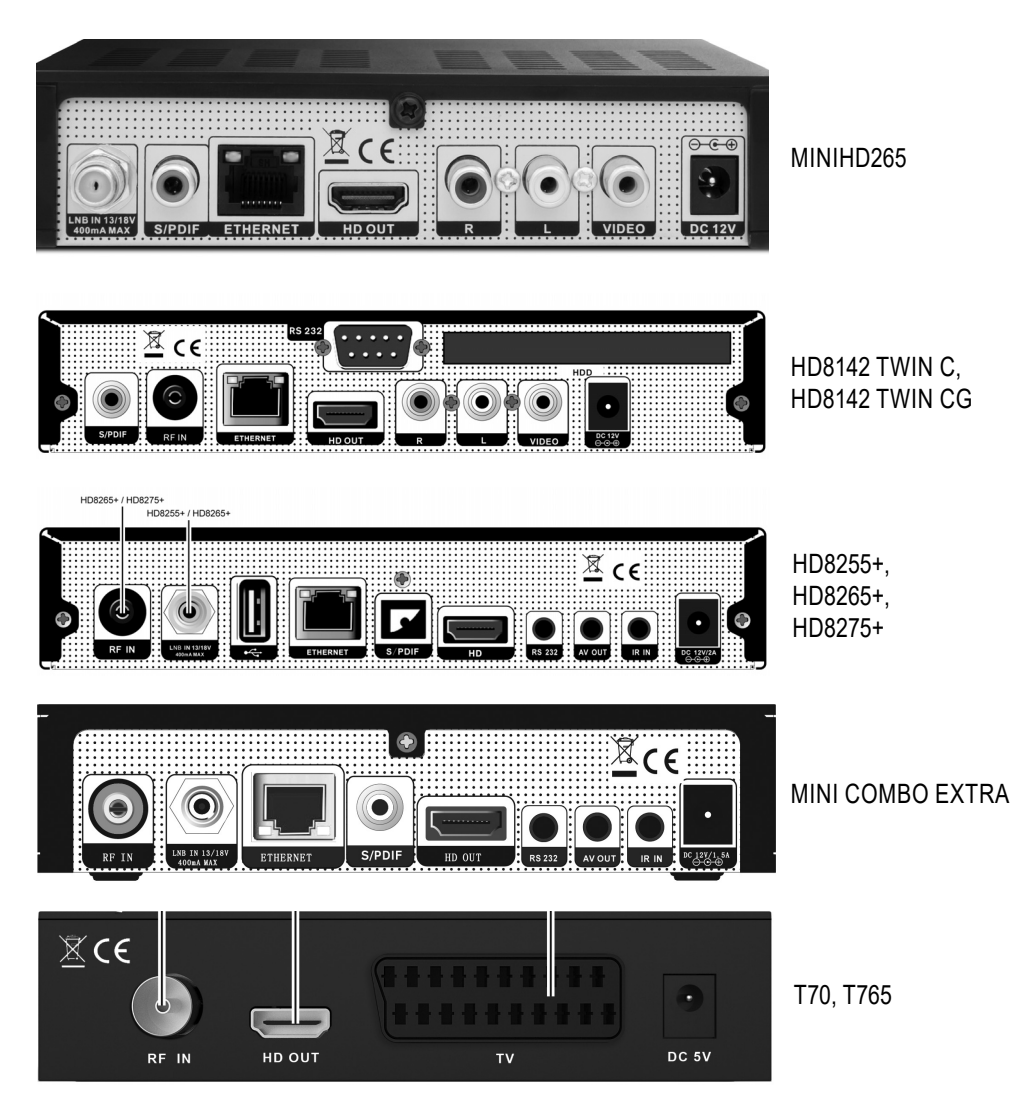

# **7. ANSCHLUSS DES SYSTEMS**

AEs gibt zwei Möglichkeiten, um den Receiver an Ihr Fernsehgerät anzuschließen. Wir empfehlen die Verwendung einer der folgenden Möglichkeiten für das beste Ergebnis:

- 1. Wenn Sie ein HDTV-Fernsehgerät haben, sollten Sie ein HDMI-Kabel verwenden um das besten Ergebnisse zu erzielen. Stecken Sie ein Ende des Kabels an die HDMI-Buchse des Receivers und das andere Ende an die HDMI-Buchse an Ihrem Fernseher. In diesem Fall müssen Sie keine Audioverbindungen herstellen, da der HDMI-Anschluss auch Stereo-Audio oder Dolby Digital Audio übertragen kann.
- 2. Schließen Sie ein Ende des RCA-Kabels an die Chinch-Buchse auf der Rückseite des Receivers und das andere Ende an eine RCA-Buchse an Ihrem Fernseher.

Schließlich verbinden Sie das Koaxialkabel vom LNB Ihrer SAT-Schüssel mit dem LNB-Eingang des Receivers.

#### Mit externem Audio / Hi-Fi-System

Um ein externes Audio Hi-Fi-System anzuschließen gibt es an der Rückseite des Receivers einen RCA-Anschluss, bezeichnet mit AV OUT. Schließen Sie ein RCA-Kabel an der AV OUT-Buchse auf der Rückseite des Receivers und verbinden Sie diese mit dem LINE, AUX, SPARE oder EXTRA Eingängen auf Ihrem Hi-Fi-System.

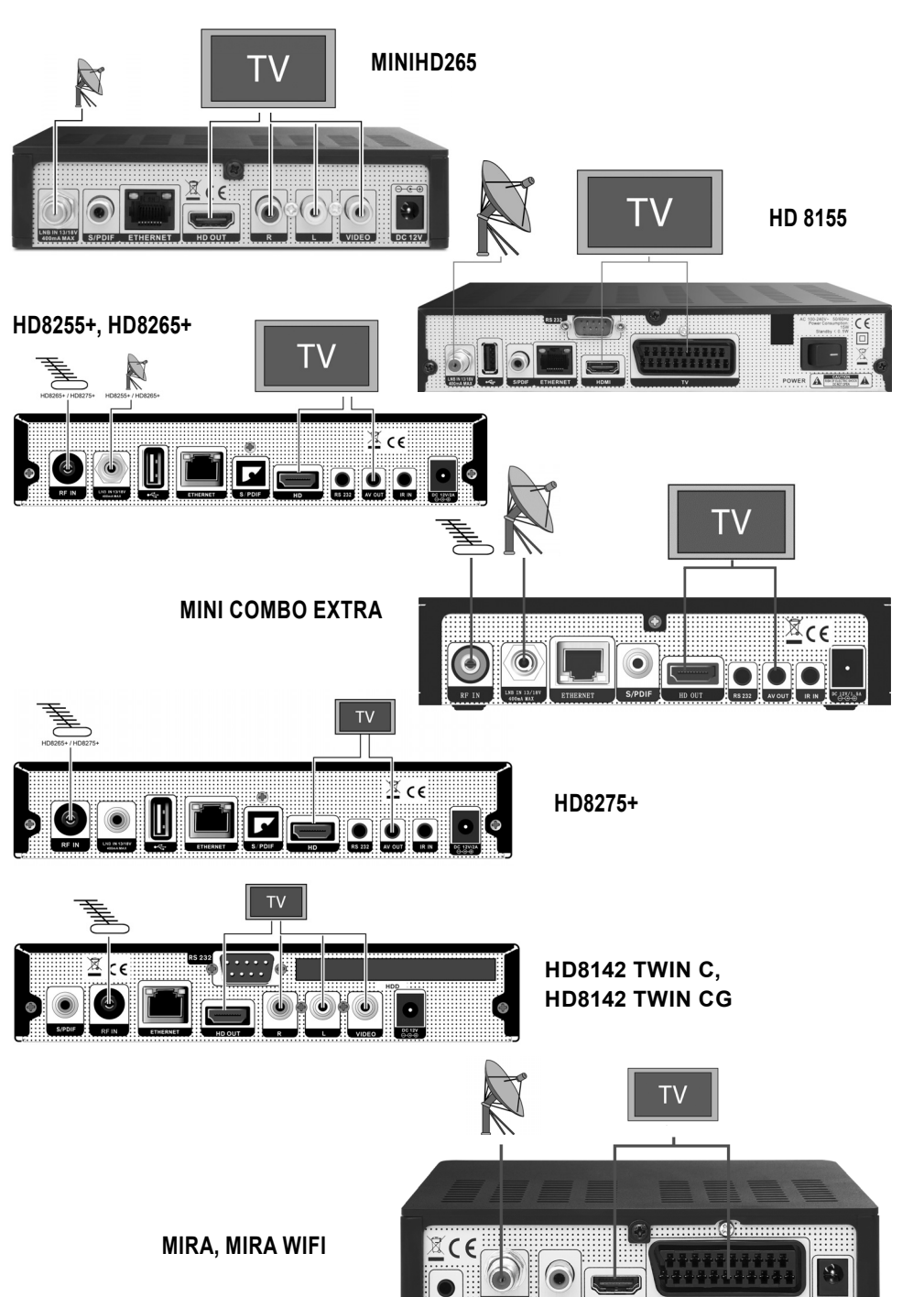

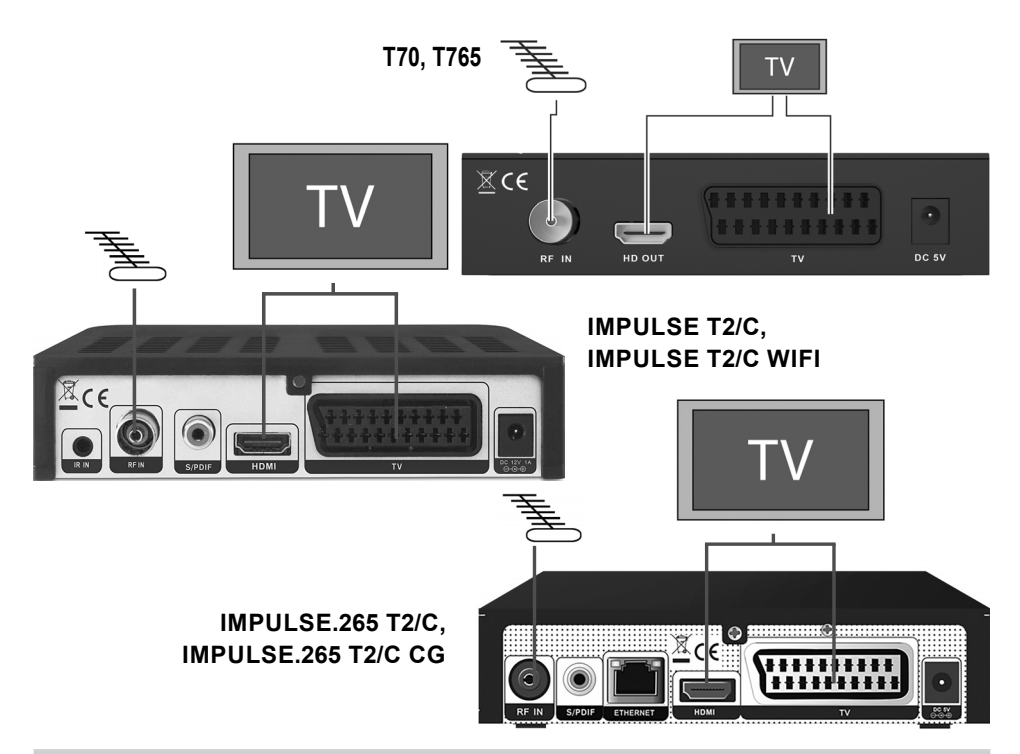

#### 7.1 TV MIT MOTORISIERTE SYSTEM (DISEQC 1.2)

Verbinden Sie ein Ende des Koaxialkabels mit der LNB IN-Anschluss am Receiver und das andere Ende an der REC oder Receiver-Buchse am DiSEqC 1.2 Motor. Verbinden Sie das Koaxialkabel vom LNB mit dem LNB-Anschluss am DiSEqC 1.2 Motor.

Alle unsere Receiver sind so konzipiert das sie DiSEqC 1.0 und DiSEqC 1.2 kompatibel sind. Das erlaubt mehrere Antennen mit dem Receiver gleichzeitig zu verbinden. Wenn Sie zwei oder mehr feste Antennen oder LNBs haben, empfehlen wir Ihnen einen DiSEqC 1.0 Schalter zu verwenden.

Verbinden Sie das Koaxialkabel des ersten LNB mit dem LNB 1 oder LNB A Eingang des DiSEqC-Schalters. Machen Sie dasselbe für alle anderen LNBs, die Sie haben. Verbinden Sie ein Ende eines Koaxialkabels mit dem HF-Ausgang des DiSEqC-Schalter, das andere Ende mit der LNB IN-Buchse des Empfängers. An den Digital-Receiver können Sie entweder eine einzelne Satellitenantenne direkt oder die LNB einer Multifeed-Anlagen anschließen.

#### 7.2 ANSCHLIESSEN DES NETZWERK

**1. Anschließen an das Netzwerk (LAN):** Verbinden Sie ein Ende des Ethernet-Kabels an das Gerät und das andere Ende an den LAN-Router.

# **2. Verbinden mit einem Wi-Fi Netzwerk (Wireless LAN):**

- Sie können das Netzwerk über den WLAN Access Point oder DSL / Kabelmodem anschließen.
- a. Schließen Sie den Wireless-USB-Dongle an den USB-Port. (Gesonderte Bestellung erforderlich)
- b. Stellen Sie die Optionen für das Wi-Fi Netzwerk ein.
- 1. Netzwerkname (SSID): Wählen Sie den Netzwerknamen Ihres Wi-Fi-Zugangspunkt aus der Liste.
- 2. Sicherheitstyp (WEP): Dieses Produkt unterstützt WEP 40/128-Bit ASCII und WEP 40/128-Bit-HEX. Der Sicherheitstyp des WLAN und das Produkt muss gleich eingestellt werden.
- 3. Passwort: Bei Verwendung der Sicherheitstyp, müssen Sie das Passwort eingeben. Geben Sie das gleiche Passwort im Wi-Fi-Einstellmenü ein.

#### **3. Anschluss an das 3G:**

Verbinden Sie das Netzwerk über den 3G-Dongle. Stecken Sie den 3G Dongle, an die USB-Buchse.

Hinweis: 1) Stellen Sie sicher, dass der Abstand zwischen dem WLAN-Access-Point und dem Produkt nicht allzu weit entfernt ist. Dies kann sonst die Qualität der Dienstleistung senken.

- 2) Es wird empfohlen, einen USB-Dongle RT5370 zu erwerben. Andere Produkte funktionieren oder reagieren möglicherweise nicht korrekt.
- 3) Es wird empfohlen, einen 3G-USB-Dongle von Huawei E1750, E1550, E1752, E173 zu kaufen.
- Andere Produkte funktionieren oder reagieren möglicherweise nicht korrekt.
- 4) Wir empfehlen, die Netzwerkverbindung über eine direkte LAN-Verbindung.

# 8. GRUNDFUNKTIONEN

#### 8.1 EINSCHALTEN DER STB (SET TOP BOX)

Schließen Sie zuerst einen externe 12 V-Adapter an, um das Gerät einzuschalten.

Wenn die STB zum ersten Mal verwendet wird, wird der erste Kanal der Standardkanalliste gespielt. Wenn die STB ist nicht zum ersten Mal verwendet wird, wird der gleiche Kanal gespielt der vor der Abschaltung gespielt wurde.

#### **? Häufig gestellte Fragen**

F: Die Stromversorgung meiner STB ist eingeschaltet und das Gerät befindet sich nicht im Standby-Modus, aber der Bildschirm zeigt nichts:

A: Stellen Sie sicher, dass das TV-Gerät auf den richtigen Videoeingang (nicht die TV-Kanäle) eingestellt ist. Zum Beispiel, wenn Sie das Gerät mit dem Video1 Eingang des TV-Gerätes verbunden haben, muss das TV-Gerät auf den Video 1 Eingang eingestellt werden.

F: Stromversorgung meiner STB ist eingeschaltet und das Gerät befindet sich nicht im Standby-Modus, aber der Bildschirm zeigt nichts außer einem Feld mit der Info - "Kein Signal".

A: Das bedeutet, dass der Kanal, den Sie wählen, wird kein Signal hat. Das kann mehrere Ursachen haben:

- 1. Der Kanal, den Sie gewählt haben wird auf dem Satelliten nicht ausgestrahlt. Die Lösung ist, einfach den Kanal zu wechseln.
- 2. Das Signal des aktuellen Fernsehkanals ist zu schwach. Sie können versuchen auf einen anderen Kanal mit höherer Signalstärke zu wechseln. Wenn die Probleme weiterhin bestehen, wenden Sie sich bitte an Ihren Händler oder an andere Fachleute für den technischen Service.
- 3. Verwenden Sie einen Monoblock-LNB, müssen Sie den LNB-Typ ändern.

# 8.2 POWER

- 1. Drücken Sie die [Power] Taste um in den Standby-Modus zu geben.
- 2. Im Standby-Modus die Taste [Power] Taste wieder zurück das Gerät wird aufgeweckt und spielt den vorherigen Kanal.
- 3. Das Gerät kann auch komplett vom Netz genommen werden um den Standby-Modus zu beenden.

# 8.3 KANAL AUF / KANAL AB

Im Vollbildmodus, drücken Sie [CH + / CH-], um den Kanal zu wechseln.

#### 8.4 LAUTSTÄRKE HÖHER / NIEDRIGER

Im Vollbildmodus, drücken Sie die [VOL + / VOL-] Tasten, um die Lautstärke zu regeln.

#### 8.5 NUMMERNTASTEN

Im Vollbildmodus, verwenden Sie die Zifferntasten und drücken Sie [OK] auf der Fernbedienung, um den Kanal zu ändern.

# 8.6 STUMMSCHALTUNG

- 1. Drücken Sie [MUTE], um den Ton auszuschalten. Am Bildschirm wird das Symbol angezeigt.
- 2. Drücken Sie [MUTE] erneut, um Ton wieder einzuschalten.

# 8.7 PAUSE

- 1. Im Wiedergabemodus Drücken Sie [Pause] das Bild wird angehalten, aber der Ton läuft noch weiter.
- 2. Drücken Sie [Pause] Taste erneut das Bild springt auf das aktuelle Bild und der Ton wird wieder synchronisiert.

# 8.8 ZURÜCK

Drücken Sie die [RETURN]-Taste und wechseln Sie direkt zum vorherigen Sender, den Sie vor dem aktuellen Kanal gespielt haben.

# 8.9 FAVORITEN

1. Im Vollbildmodus, drücken Sie die [FAV] Taste, es öffnet sich ein Fenster der "Favoritenliste" auf der linken Seite des Bildschirms, die Sie wie unten sehen können.

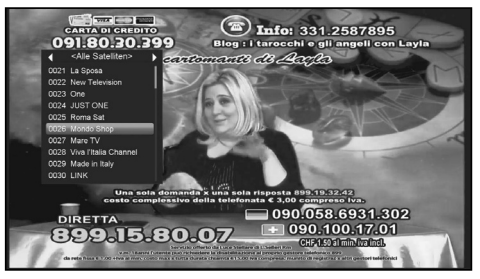

- 2. Im Fenster "Favoritenliste" können Sie durch drücken der Taste [Auf / Ab], Ihren Lieblingskanal auswählen.
- 3. Im Fenster "Favoritenliste", können Sie durch drücken der Tasten [Links / Rechts], die Favoritengruppe wechseln. Durch drücken der [P- / P +] Tasten können Sie die "Seite auf / ab" Funktion implementieren.
- 4. Drücken Sie [Exit], um das aktuelle Fenster zu schließen.

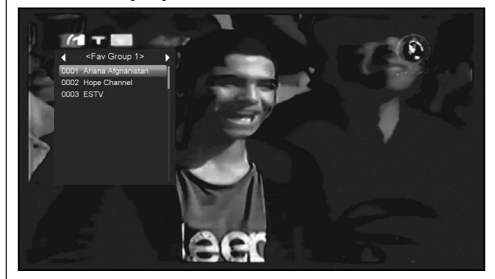

#### **? Häufig gestellte Fragen**

F: Warum zeigt das Display "Keine Favoritenliste" nach dem Drücken von [FAV] Taste?

A: weil Sie noch keine Kanäle als "Lieblingskanal" festgelegt haben. Weiter mit Punkt 8.9 Favoriten.

# 8.10 AUDIO

1. Im Vollbildmodus können Sie die Taste [AUDIO] drücken um das Fenster "Audio" auf dem Bildschirm zu öffnen.

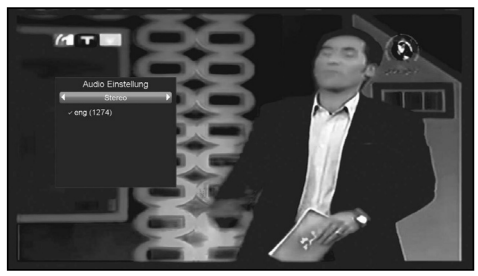

2. Sie können die Tonspur mit der Taste [Auf / Ab] ändern und den Audio-Modus durch drücken der [Links / Rechts] Tasten. 3. Modus: Links / Rechts / Stereo / Mono

#### 8.11 INFORMATIONEN

Im Vollbildmodus können Sie die Tastenkombination [INFO] + [INFO] + [RED] -Taste) drücken um ein Informationsfenster zu öffnen. Das Fenster zeigt die Parameter des aktuellen Kanals.

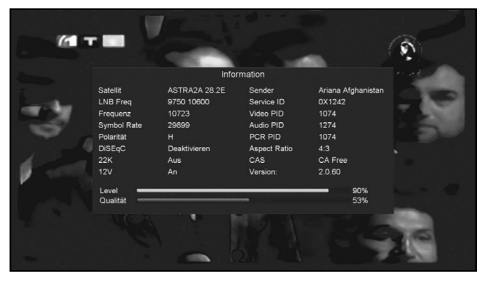

# 8.12 EPG

1. Die STB verfügt über einen elektronischen Programmführer (EPG) um durch alle möglichen Ansicht-soptionen zu navigieren. Der EPG bietet Informationen wie Kanallisten sowie Start- und Endzeiten für alle verfügbaren Sender.

Drücken Sie die [EPG] Taste um den EPG-Bildschirm anzuzeigen.

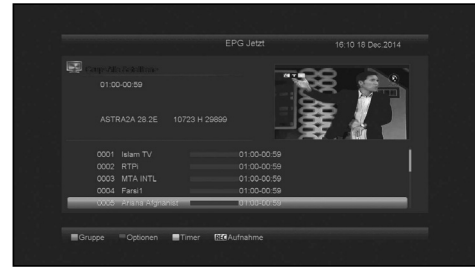

- 2. Drücken Sie die [rote] –Taste und Sie können die Kanäle aus unterschiedlichen Gruppen, wie Favoriten / Satellit / Anbieter / CAS usw. wählen.
- 3. Drücken Sie die [grüne] Taste, um verschiedene Anzeigemodi wie EPG Jetzt, EPG Next, Mehr und Zeitplan auszuwählen. Es werden folgende Bilder angezeigt:

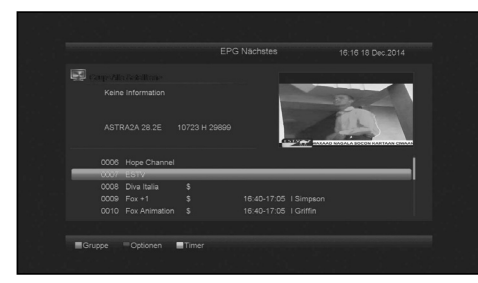

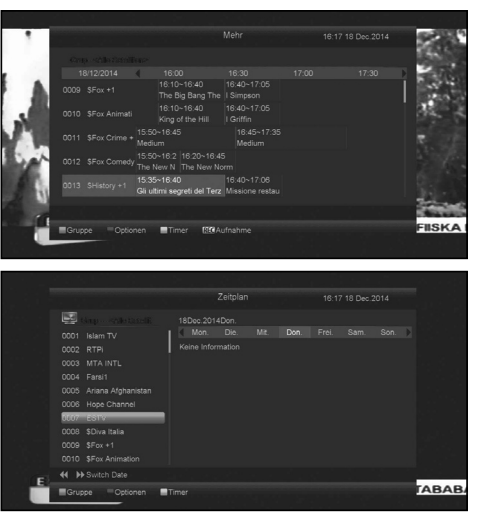

4. Drücken Sie die [gelbe] -Taste im EPG-Menü und Sie können eine Timer-Aufzeichnung festlegen oder Sie gehen zum Menü Timer Liste.

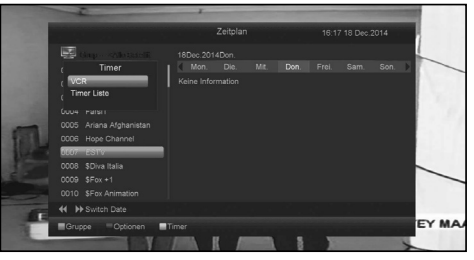

- 5. Wenn Sie im EPG-Menü eine Sendung mit hoher Priorität auszuwählen, können Sie diese Sendung direkt in die Timer-Liste aufnehmen, indem Sie die Taste [REC] drücken.
- 6. Drücken Sie die [Exit] Taste um den EPG-Bildschirm zu schließen.

# 8.13 TV / RADIO

Im TV-Modus können Sie durch drücken der [TV / RADIO] Taste in den Radio-Modus umzuschalten. Im Radio-Modus, drücken Sie die [TV / RADIO] Taste um in den TV-Modus zu wechseln.

# 8.14 KANALLISTE

1. Im Vollbildmodus können Sie durch drücken der Taste [OK] die "Kanalliste" aufrufen.

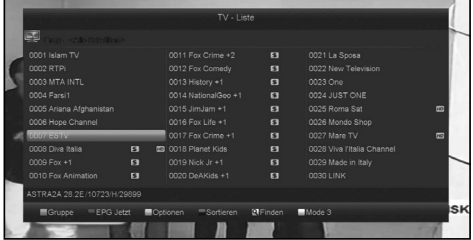

2. Drücken Sie die Taste [Rot], um die Gruppe zu ändern. Diese werden wie unten angezeigt.

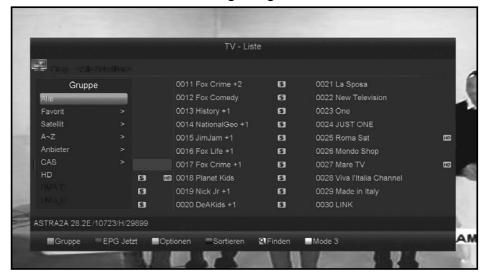

3. Drücken Sie die [grüne] Taste, um Detailinformationen zum EPG Jetzt anzuzeigen.

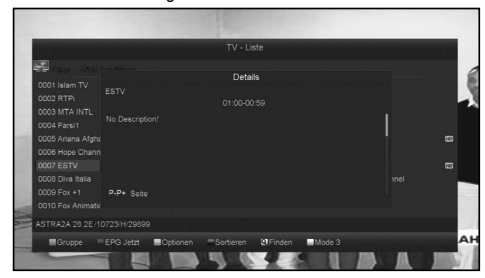

4. Drücken Sie die [Gelbe] –Taste und Sie können die Eigenschaften des aktuellen Kanals ändern, wie FAV / Sperren / Überspringen / Löschen / Umbenennen.

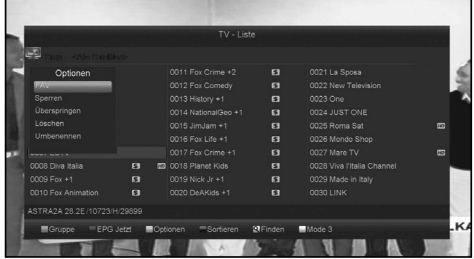

5. Drücken Sie die [Blaue] -Taste um das Fenster "Sortieren", wie unten zu öffnen. Es gibt fünf Arten von Sortierwegen. Sie können mit der [Auf / Ab] Taste die Markierung ändern und mit der [OK] Taste die Auswahl bestätigen.

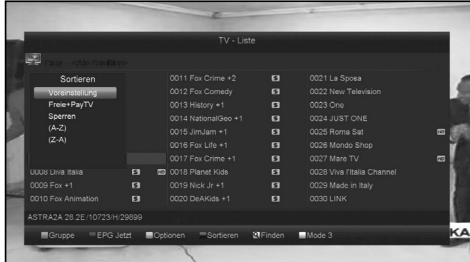

- 6. Die fünf Arten der Sortierung sind:
	- Standard (Voreinstellung): Sortieren nach der Werkseinstellung. • FTA / \$: Sortieren nach freien und verschlüsselten Sender.

Frei Sender werden am Beginn, verschlüsselte am Ende der Liste angezeigt.

- Sperren: Kumuliert alle gesperrten Programme und Listen am Ende der TV-Programmliste.
- Name (AZ): Sortierung in alphabetischer Reihenfolge von A-Z, ignoriert das "\$" Symbol.
- Name (ZA): Sortierung in umgekehrt alphabetischer Reihenfolge von Z-A ignoriert "\$" Symbol.
- 7. Drücken Sie die [Auf / Ab] Taste um die Markierung zu ändern und drücken Sie [OK] um die Auswahl zu bestätigen und den markierten Kanal zu spielen.
- 8. Drücken Sie [Page Up / Down], um eine Seite nach oben oder nach unten zu wechseln.
- 9. Drücken Sie [Exit], um die Kanalliste zu beenden.

# 8.15 SCHLAF FUNKTION

- 1. Mit dieser Funktion setzen Sie einen Einschlaf-Timer. Wenn ein Einschlaf-Timer eingestellt ist und die Zeit erreicht wird, wird das System automatisch in den Standby Modus geschalten.
- 2. Durch mehrfaches drücken der [SLEEP] Taste, wird der Modus zwischen Aus/10/30/60/90/120 Minuten gewechselt.

# 8.16 PAGE UP / PAGE DOWN

In der Kanalliste können Sie die Tasten [PAGE + / PAGE-] verwenden um die Spalten der Senderliste zu wechseln.

# 8,17 TEXT

- 1. Drücken Sie die [TTX] Taste im Vollbildmodus und Sie öffnen die Videotext-Seite auf dem Kanal, der gerade gezeigt wird, sofern Teletext-Informationen angeboten werden.
- 2. Hat der Kanal keine Teletext-Informationen wird "Kein Teletext Data" auf dem Bildschirm angezeigt.

# 8.18 UNTERTITEL

- 1. Drücken Sie die [SUBTITLE] -Taste im Vollbildmodus und Sie können auf dem Kanal die Untertitelsprache wählen oder ausschalten sofern er über diese Option verfügt.
- 2. Wenn die Option im Menü / weitere Einstellungen / Untertitel automatisch auf ON eingestellt ist, werden die Untertitel automatisch angezeigt.

# 8.19 SUCHE

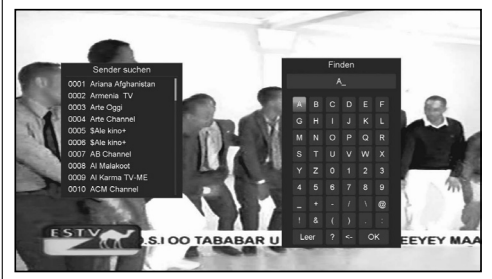

- 1. Drücken Sie die [Find] -Taste im Vollbildmodus und öffnen das Fenster "Suchen", wie oben. Sie können mit den [Auf / Ab / Links / Rechts] Tasten den Cursor bewegen und durch drücken der [OK] Taste Ihre Wahl in das Dialogfeld eintragen.
- 2. Nach Eingabe jedes Zeichens, wird die Programmliste auf der linken Seite des Bildschirmes neu selektiert.
- 3. Bewegen Sie den Cursor auf "OK" und drücken Sie [OK] um das Finden-Fenster zu schließen und in die eingeschränkte Senderliste zu wechseln. Hier können Sie den gesuchten Sender nun direkt auswählen.

# 8.20 ZOOM

- 1. Mit der [ZOOM] Taste können Sie einen bestimmten Bereich des Bildschirmes vergrößern.
- 2. Drücken Sie die [ZOOM] Taste erneut, um das Bild noch einmal zu vergrößern wie x1, x2, x4, x6, x8, x12, x16.
- 3. Im Modus "x2 ~ x16" verschieben Sie mit den Tasten [Auf / Runter / Links / Rechts] den Bildmittelpunkt in den Bereich, den Sie sehen möchten.
- 4. Im Zoom-Modus, drücken Sie [Exit], um das "Zoom" Fenster zu schließen.

# 8.21 TV / SAT

Drücken Sie die [TV / SAT -Taste um zwischen TV-Modus und STB-Modus zu wechseln.

# 8.22 MENÜ

Drücken Sie die [MENU] -Taste um das Hauptmenü zu öffnen, verlassen Sie mit dieser Taste das aktuelle Menü zum letzten Menü oder schließen das Fenster.

# 8.23 VIDEO FORMAT

Drücken Sie die [V. Format] Taste in der Vollbild-Wiedergabe: Beim 1 Mal wird die aktuelle Systemeinstellung der Videoauflösung angezeigt. Durch kontinuierliches drücken dieser Taste wird die Videoauflösung auf "480i-> 480P-> 576i-> 576p-> 720p-> 1080i-> 1080p " gewechselt.

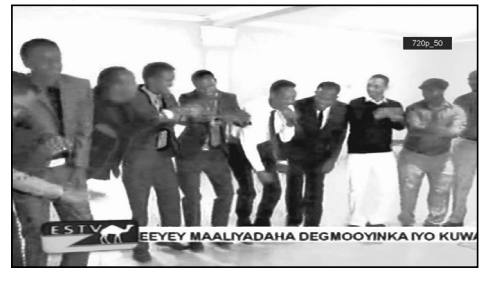

# 8.24 BEENDEN

1 Drücken Sie die [EXIT] Taste um das aktuelle Menü zum letzten Menü zu verlassen oder schließen Sie das Fenster.

# 9. SERVICE (PROGRAMM)

Wenn Sie die [Menü] Taste drücken und mit [OK das Untermenü "Programm" auswählen wird das Bild wie unten angezeigt:

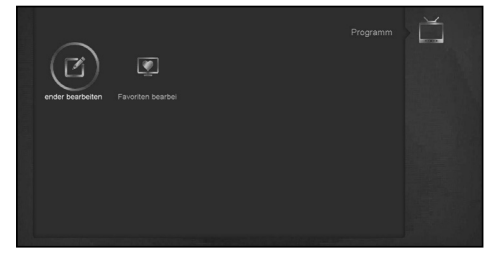

- 1. Durch drücken der [Links / Rechts] Tasten können Sie das Untermenü "Sender bearbeiten" oder "Favoriten bearbeiten" wählen.
- 2. Drücken Sie [OK], um die "Sender bearbeiten" einzugeben. Wenn die Menüsperre auf "Ein" eingestellt ist, wird einen Dialog für den Benutzer zur Eingabe des Kennwort angezeigt. Das Standardpasswort ist "0000".

3. Drücken Sie [Menü] um zurück zum Hauptmenü zu gehen.

# 9.1 SENDER BEARBEITEN

Wenn Sie in das Menü "Sender bearbeiten" gehen, wird folgender Bildschirm angezeigt:

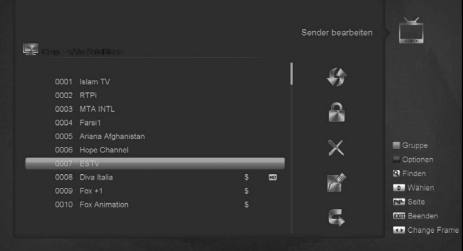

- 1. Sie können den Cursor verschieben, indem Sie die Taste [Auf / Ab] drücken und [OK], um die Programme auszuwählen, die Sie bearbeiten möchten.
- 2. Sie können [Page Up / Page Down] drücken, um die Bild auf / Bild ab-Funktion zu implementieren.
- 3. Sie können die [Rote] Taste drücken um in die verschiedenen Gruppen zu wechseln.
- 4. Sie können die [Grüne] Taste drücken, um verschiedenen Auswahlmodi zu wählen.
- 5. Durch drücken der Farbtasten können Sie die entsprechende Funktion von "Sender bearbeiten" in die Gruppen implementieren.

#### **Gruppen**

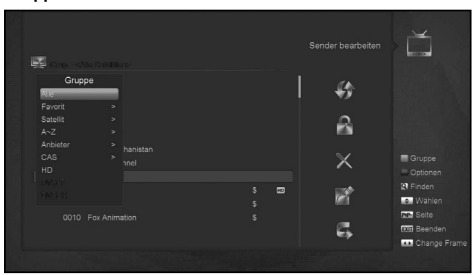

- 1. Drücken Sie die [Rote] -Taste um das Fenster "Gruppen", wie oben zu öffnen.
- 2. Sie können [Up / Down] drücken, um die Markierung zu bewegen und drücken Sie [OK] um Gruppe zu wählen.
- 3. Drücken Sie [Menü], um die "Gruppen" Liste zu schließen.

# **Optionen**

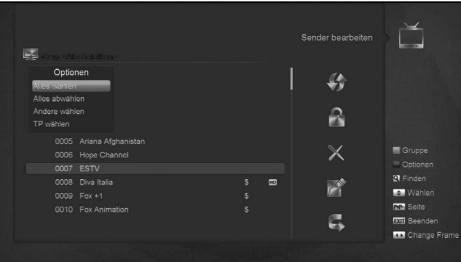

- 1. Drücken Sie die [Grüne] Taste um das Fenster "Optionen" wie oben öffnen.
- 2. Sie können [Up / Down] drücken, um die Markierung zu bewegen und drücken Sie [OK], um den Auswahlmodus zu bestätigen.
- 3. Drücken Sie [Menü], um die "Optionen" Liste zu schließen.

#### **Bewegen**

- 1. Wählen Sie aus der Liste die Kanäle durch drücken der Taste [OK], die Sie bearbeiten möchten.
- 2. Drücken Sie die Taste [Rechts], um den Cursor nach rechts auf die Symbolleiste zu verschieben.
- 3. Wählen Sie das Symbol Bewegen durch drücken [Auf / Ab] und [OK].
- 4. Bewegen Sie die Kanäle auf die Position die Sie wollen, und drücken Sie [OK] um zu bestätigen.

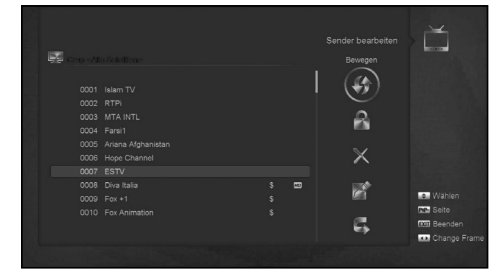

#### **Sperren**

- 1. Wählen Sie aus der Liste die Kanäle durch drücken der Taste [OK], die Sie bearbeiten möchten.
- 2. Drücken Sie die Taste [Rechts], um den Cursor nach rechts auf die Symbolleiste zu verschieben.
- 3. Wählen Sie das Schlosssymbol (Sperren) durch Drücken [Auf / Ab] und [OK].
- 4. Verriegeln Sie den Kanal, indem Sie die Taste [OK] drücken.

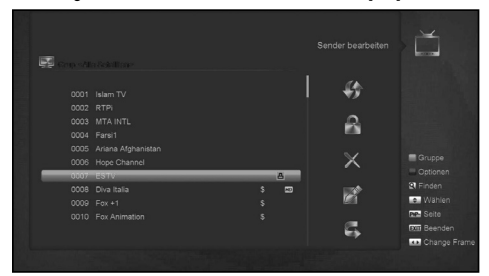

#### **Löschen**

- 1.. Wählen Sie aus der Liste die Kanäle durch drücken der Taste [OK], die Sie bearbeiten möchten.
- 2. Drücken Sie die Taste [Rechts], um den Cursor nach rechts auf die Symbolleiste zu verschieben.
- 3. Wählen Sie das Symbol "löschen" und drücken Sie die [OK]-Taste, um die Kanäle zu löschen.
- 4. Wenn Sie weitere Kanäle löschen wollen wiederholen Sie die Punkte 1-3.

#### **Überspringen und umbenennen**

Verfahren Sie für die Funktion Umbenenne und Überspringen wie bei den vorherigen Punkten.

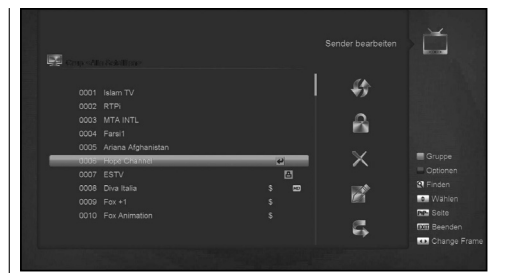

# **Suchen**

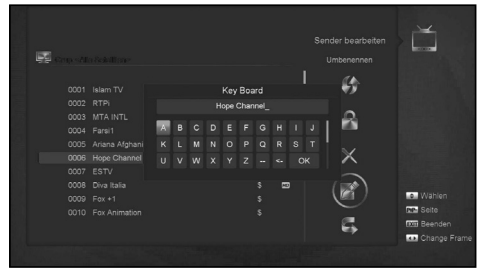

- 1. Drücken Sie die [Find] -Taste um das Fenster "Suchen" wie oben zu öffnen. Sie können mit den [Auf / Ab / Links / Rechts] Tasten den Cursor bewegen und durch drücken der [OK] Taste Ihre Wahl in das Dialogfeld eintragen.
- 2. Nach Eingabe jedes Zeichens, wird die Programmliste auf der linken Seite des Bildschirmes neu selektiert.
- 3. Bewegen Sie den Cursor auf "OK" und drücken Sie [OK] um das Finden-Fenster zu schließen und in die eingeschränkte Senderliste zu wechseln. Hier können Sie den gesuchten Sender nun direkt auswählen.

# 9.2 FAVORITEN ORGANISIEREN

Dieses Menü ist hilfreich um Kanäle zu Favoritengruppen hinzuzufügen oder zu löschen.

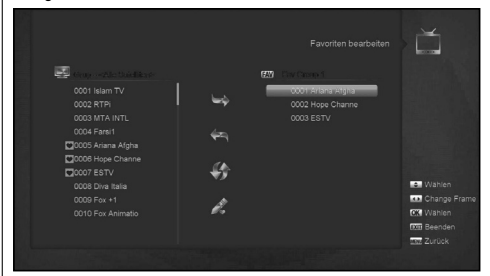

#### **1. FAV-Liste**

Wählen Sie die Favoritenliste durch drücken der "FAV" Taste und wählen Sie die Liste aus die Sie bearbeiten wollen.

# **2. Hinzufügen**

Um Kanäle auszuwählen die Sie der Favoritenliste hinzufügen wollen drücken Sie "OK" in der linken Programmliste, drücken Sie dann die [Rechts] Taste um zur Symbolleiste zu gelangen, wählen sie "hinzufügen" und drücken Sie "OK".

#### **3. Entfernen**

Um Kanäle auszuwählen die Sie aus der rechten Favoritenliste

löschen wollen drücken Sie "OK" in der Favoritenliste, drücken I Sie dann die [Links] Taste um zur Symbolleiste zu gelangen, wählen sie "entfernen" und drücken Sie "OK".

#### **4. Bewegen**

Um die Kanäle in der Favoritenliste neu zu ordnen markieren Sie den gewünschten Kanal, drücken Sie die [Links] Taste um in die Symbolleiste zu gelangen, wählen Sie "bewegen" und bewegen Sie den gewählten Sender auf die gewünschte Position.

#### **5. Umbenennen**

Wählen Sie die gewünschte FAV Liste durch drücken der "FAV" Taste und wählen Sie die Liste die Sie umbenennen wollen. Drücken Sie "OK", um die Tastatur anzuzeigen und geben Sie der Liste den neuen Namen.

# **6. Gruppe, Optionen und Finden (suchen) - Funktionen**

Diese Funktionen finden Sie im Bereich "organisieren" in diesem Handbuch.

# 10. INSTALLATION

Wenn Sie die [Menü] Taste drücken und mit [OK das Untermenü "Installation" auswählen wird das Bild wie unten angezeigt:

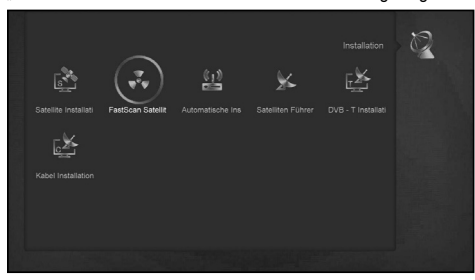

- 1. Wählen Sie durch drücken der [Links / Rechts] Tasten und mit [OK] aus folgenden Optionen - Satelliten Installation, Fast Scan Satelliten, Automatische Installation, Satellitenführer, DVB-T Installation oder Kabelinstallation.
- 2. Drücken Sie [OK], um "Installation" zu wählen. Wenn die Menüsperre auf "Ein" eingestellt ist, wird einen Dialog für den Benutzer zur Eingabe des Kennwort angezeigt. Das Standardpasswort ist .0000".
- 3. Drücken Sie [Up / Down] um Menüpunkte auszuwählen. Drücken Sie [Menü] um zurück zum Hauptmenü zu gehen.

# 10.1 SATELLITEN INSTALLATION

#### **Satellit**

1. Satellit: Drücken Sie [OK], um in die Satellitenliste zu gelangen.

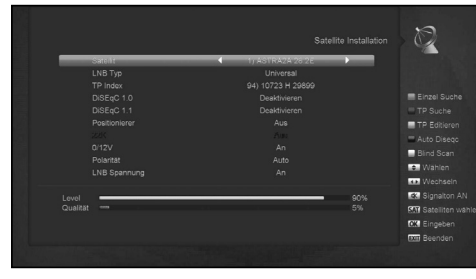

2. Drücken Sie [Up / Down], um den/die Satelliten auszuwählen. Drücken Sie [Seite], um nach oben oder unten zu blättern.

#### **LNB-Typ**

In diesem Untermenü können Sie mit den Tasten [Links / Rechts] zwischen "Standard", "Benutzer", "Universal" und .Unicable" wechseln.

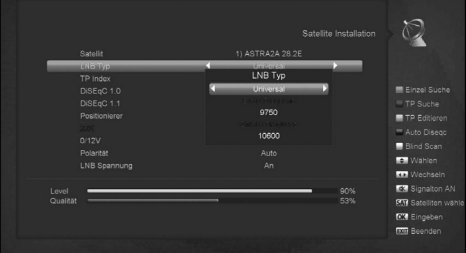

# **DiSEqC**

DiSEqC: Sie können mit den Tasten [OK] und [Up / Down], zwischen den Optionen wechseln.

- Es gibt mehrere Optionen zur Auswahl:
- a) Disable: ohne DiSEqC.
- b) 1/2, 2/2: zwei Anschlüsse DiSEqC
- c) 1/4, 2/4, 3/4, 4/4: 4 Anschlüsse DiSEqC
- d) 1/8, 2/8 ... 8/8: 8 Anschlüsse DiSEqC
- e) 1/16, 2/16 ... 0,16 / 16: 16 Anschlüsse DiSEqC

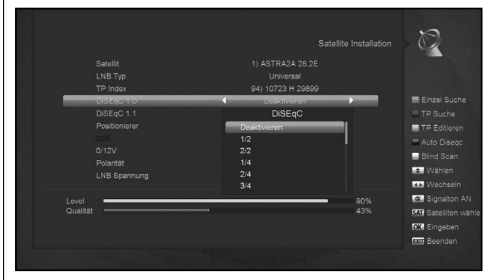

# **Positionierer (Motor)**

Stellungsregler: In "Positionierer", können Sie mit den Tasten [Links / Rechts] die Funktionen "Aus / DiSEqC 1.2 / USALS" wählen.

# **22K**

Sie können mit den Tasten [Links/Rechts] die Funktion "Ein / Aus" schalten. Wenn diese Option auf "ON" geschaltet ist empfängt der Receiver das TV- und Radio-Eingangssignal von 22K-Port. Wenn die Funktion auf "Aus" geschaltet, empfängt der Receiver alle Signale am 0K Eingang.

! Notiz

Wenn Sie LNB Typ "Universal" wählen, können Sie 22K nicht modifizieren.

# **Polarität**

Mit der Funktion "Polarität" wird mit den Tasten [Links / Rechts], zwischen "Auto / H / V" gewechselt.

#### **LNB-Spannung**

Mit der Funktion "LNB Spannung" wird mit den Tasten [Links / Rechts], zwischen "Ein / Aus" gewechselt.

# **TP bearbeiten**

Wenn Sie das Menü "TP Editieren" eingeben, wird der Bildschirm wie unten angezeigt:

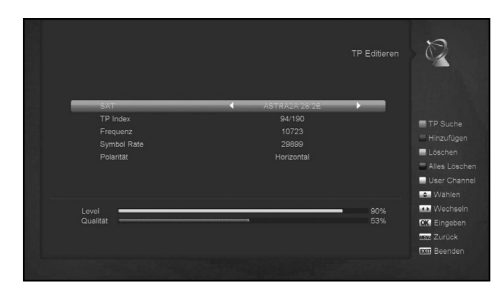

- 1. In "SAT" drücken Sie die [Links / Rechts] Tasten um den Satelliten auszuwählen die Sie scannen möchten oder drücken Sie [OK], um zur Satelliten-Liste zur Auswahl zu wechseln.
- 2. Im "TP Index", können Sie nicht nur [Links / Rechts] verwenden um den Transponder auswählen, sondern können auch die Funktionen [Hinzufügen] und [Löschen] verwendet werden.
	- Wenn Sie die [Grüne] Taste drücken, es wird "New TP' in "TP Index" angezeigt; Sie sollten die Parameter "TP Frequenz" und "Symbolrate" für diesen neuen Transponder eingeben. Die Parameter für "TP Frequenz" und "Symbolrate" kann durch die Nummerntasten eingegeben werden. Der verfügbare Bereich sind "3000 ~ 13.450 MHz" und  $.1000 \sim 45000$ Ks / s".
	- Wenn Sie die [Gelb] Taste drücken werden Sie mit einer Warnmeldung noch einmal gefragt, ob Sie den aktuellen Transponder löschen wollen oder nicht. Wenn Sie "Ja" wählen, wird der aktuelle Transponder gelöscht und die Gesamtzahl an Transponder um 1 entsprechend reduziert.
	- Wenn Sie die [Blau] Taste drücken werden Sie mit einer Warnmeldung noch einmal gefragt, ob Sie alle Transponder löschen wollen oder nicht. Wenn Sie "OK" wählen, werden alle Transponder gelöscht.
- 3. Für bereits vorhandenen Transpondern können Sie auch die Zifferntasten verwenden um die Parameter für "TP Frequenz" und "Symbolrate" zu ändern.
- 4. Wenn Sie mit Ihren Änderungen fertig sind drücken Sie die [Rote] Taste, es wird ein Dialogfeld zum Scan-Modus angezeigt wo Sie Programmtyp, Scantyp und NIT Suche ein / aus auswählen müssen. Nach dem Einrichten, drücken Sie [OK], um das Scannen zu starten.
- 5. Im Modus "TP Scan" drücken Sie [Exit], um das Scannen zu beenden und die aktuellen Parameter zu speichern.

#### **Single Scan**

1. Drücken Sie die [Rote] Taste und es wird eine Dialogbox zur Auswahl Scan Modus angezeigt (Sie können alle Kanäle scannen oder nur freie Kanäle), Programmtyp (bedeutet, dass Sie alle Kanäle - TV und Radio - oder nur TV bzw. nur Radio-Kanäle scannen möchten). Suchmodus (manueller Scan bedeutet, dass sich die Suche auf existierende TP beschränkt, Automatischer Scan bedeutet Blindscan. Bestehende Transponder Informationen und NIT Suche ein / aus ist nicht erforderlich. Nach den Eingaben, drücken Sie [OK], um das Scannen zu starten.

2 Drücken Sie die [Weiße] Taste in das Blind Scanning sofort zu starten.

# **TP Scan**

Drücken Sie die [Grüne] Taste um Programme aktueller TP zu scannen.

# **Auto DiSEqC**

Drücken Sie die [Blaue] Taste um die Auto DiSEqC-Funktion

auszuführen, Die Verbindung der Satelliten zu den Ports wird automatisch gefunden.

#### **Blind Scan**

Drücken Sie die [Weiße] Taste um direkt in den Blindscan-Modus des aktuelle Satelliten zu kommen.

# 10.2 FASTSCAN SATELLITEN

In diesem Menü können Sie eine Schnellsuche der Kanäle durchführen indem Sie den Provider auswählen und die OK-Taste auf Start Search drücken.

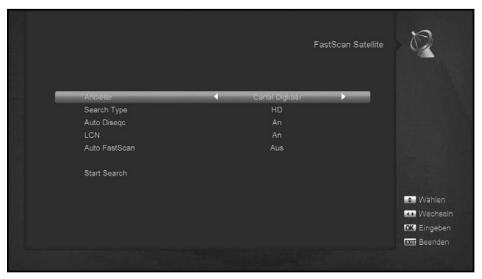

# 10.3 AUTOMATISCHE INSTALLATION

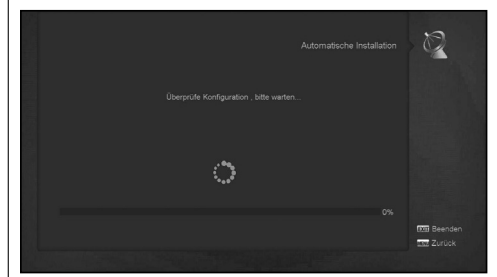

"Autoinstallation" ist eine sehr neue und praktische Funktion. Es erkennt automatisch alle angeschlossenen Antennen dieses Receivers und scannt die verfügbaren Dienste nach Satelliten und Transponder-Daten die in der aktuellen Datenbank angeführt sind. Sie müssen keine Eingaben irgendwelcher Parameter zur Antenneneinstellung machen. Drücken Sie einfach auf "OK", auf den Menüpunkt "Autoinstallation" und sofort beginnt das Gerät zu scannen und zeigt Ihnen das Ergebnis am Ende an.

#### 10.4 SATELLITENFÜHRER

Wenn Sie im Menü auf "Satellitenführer" gehen, sehen Sie den Bildschirm wie unten:

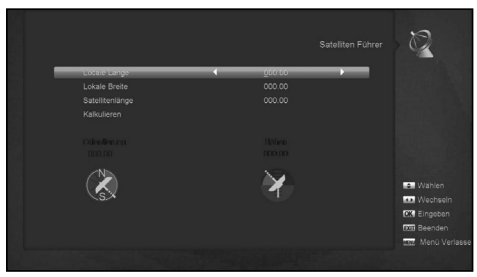

"Satellitenführer" ist zu verwenden, damit der Benutzer den lokalen Längengrad, den lokalen Breitengrad und den Längengrad des Satelliten eingeben kann. Durch die Auswertung des Receivers werden der Azimut und Antenne-Elevation ermittelt. Sie können diese Daten zur Einstellung der Antenne nutzen.

- 1. Sie können die Zifferntasten verwenden um die Eingabeparameter in "lokale Länge", "lokale Breite" und "Satelliten Länge" einzugeben.
- 2. Sie können mit den [Links / Rechts] Taste wählen ob Osten oder Westen in "lokale Länge" und "Satelliten Längengrad" ausgewählt wird bzw. um Norden und Süden bei der "lokalen Breite" zu wählen.
- 3. Bewegen Sie die Markierung auf "Start" und drücken Sie [OK]. In der unteren Spalte auf dem Bildschirm wird der entsprechende Wert automatisch berechnet.
- 4. Die Ausrichtung bedeutet den Winkel zwischen Süden und Satellit.
- 5. Drücken Sie [Exit], um zum Hauptmenü zu gelangen.

#### 10.5 TERRESTRISCHE INSTALLATION

Drücken Sie am Menüpunkt "DVB-T Installation" [OK], um in das ausgewählte Element zu gelangen.

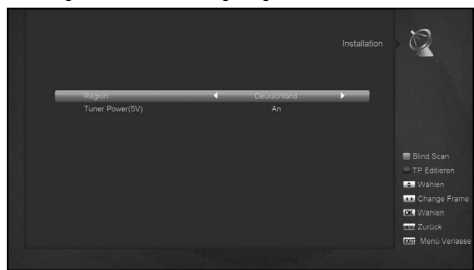

- 1. Sie können die Bandbreite nach den verschiedenen Ländern wählen.
- 2. Sie können die Tuner Spannung auf ON oder OFF setzen.
- 3. Drücken Sie die [Rote] Taste um direkt in den Blindscan-Modus zu gelangen um die aktuellen Programme zu scannen.
- 4. Drücken Sie die [Grüne] Taste, um in das folgende Menü zu gelangen.

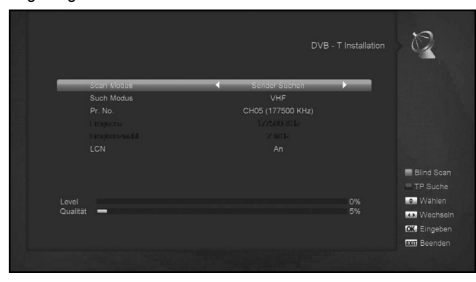

#### **Scan-Modus**

- 1. Gibt es zwei Modi. Sie können nach Sendern oder nach oder Frequenzen scannen.
- 2. Wenn Scan Band UHF und Region "Frankreich" gewählt ist, ist der Bereich der Kanalnummer von 21 bis 69. beim Scan
- 3. bei Band VHF und Region "Frankreich", ist der Bereich der Kanalnummer von 1 bis 9 (je nach Region)
- 4. Drücken Sie die [Rote] Taste um in das Blindscan-Menü, oder Sie [Grüne] Taste um in das TP Scan-Menü zu gelangen.
- 5. Drücken Sie [Exit], um das Scannen zu beenden.

# 10.6 KABELINSTALLATION

Drücken Sie am Icon Kabelinstallation [OK], um in das ausgewählte Element zu gelangen.

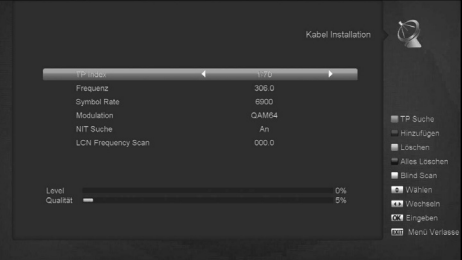

- 1. Sie können den Scan-Modus, Manuelle Suche oder Blind Scan auswählen.
- 2. Sie können die Eingangsfrequenz mit Hilfe der Zifferntasten der Fernbedienung eingeben.
- 3. Sie können die Eingabe der zweiten Frequenz mit Hilfe der Zifferntasten der Fernbedienung machen wenn Sie den Scan-Modus eingestellt haben.
- 4. Sie können die Symbolrate mit Hilfe der Zifferntasten der Fernbedienung eingeben.
- 5. Sie können den QAM-Wert unter 16QAM, 32QAM, 64QAM, 128QAM und 256QAM auswählen.
- 6. Sie können AN oder AUS die NIT Suche aktivieren, wenn Sie den Scan-Modus, auf manuelle Suche eingestellt haben.
- 7. Wenn Sie mit Ihren Änderungen fertig sind drücken Sie die Taste OK auf dem Suchbegriff, um in das Scan-Menü zu gelangen.
- 8. Drücken Sie dann [OK] um die Suche zu starten

# 11. SYSTEM

Wenn Sie das Menü "System" öffnen, sehen Sie einen Bildschirm wie unten:

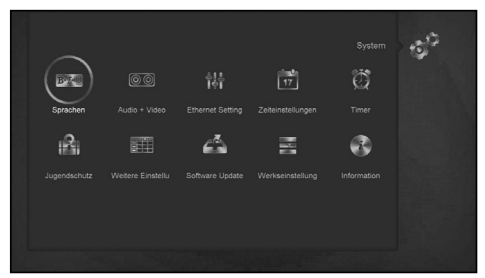

# Im Menü "System":

- 1. Drücken Sie [Links / Rechts], um unter den Menüpunkten Sprache, Audio / Video, Ethernet Einstellung, Zeiteinstellung, Timer, Kindersicherung, weitere Einstellungen, Software Update, Werkseinstellung und Informationen auszuwählen.
- 2. Drücken Sie [OK], um in das ausgewählte Element zu gelangen.

# 11.1 SPRACHE

Wenn Sie das Menü "Sprache" wählen, sehen Sie den Bildschirm wie unten:

1. Menüsprache: Drücken Sie die [Links / Rechts] Taste oder die [OK] Taste zur Auswahl der Menüsprachen. Es gibt viele Sprachen zur Auswahl wie z.B. Französisch, Englisch,

Spanisch, Russisch, Deutsch, Griechisch, Italienisch, I Portugiesisch, Arabisch, Polnisch. usw.

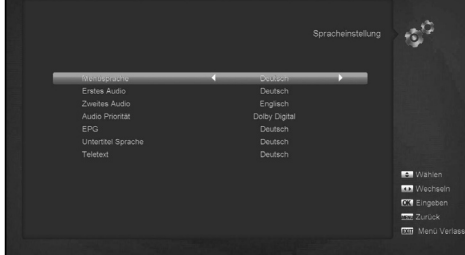

- 2. Erste Audio: Einige Sender haben mehr als eine Audiosprache zur Wahl. Mit dieser Funktion stellen Sie die bevorzugte Audiospreche für den Kanal ein. Wenn der gewählte Kanal die gleiche Audiosprache hat wie bei "First Audio" eingestellt ist, wird das System diese Audiosprache als Standard spielen. Wenn der Kanal diese Audiosprache nicht anbietet, dann vergleicht das System automatisch mit der zweiten Audiosprache und verwendet diese. Die Auswahl der Audio-Sprachen sind: Deutsch, Englisch, Französisch, Deutsch, Russisch, Arabisch, Portugiesisch, Türkisch, Spanisch, Polnisch und Italienisch.
- 3. Zweites Audio: Wenn der Kanal keine entspreche Audiosprache mit "First Audio" aber Audio mit "Second Audio" entspricht, wird das System die zweite Audiosprache als Standard spielen. Wenn keine Audio-Sprache der "Second Audio" entspricht dann wird die Standardsprache des aktuellen Kanals automatisch wiedergegeben. Die Auswahl der Audio-Sprachen sind: Deutsch, Englisch, Französisch, Deutsch, Russisch, Arabisch, Portugiesisch, Türkisch, Spanisch, Polnisch und Italienisch.
- 4. Audio Priorität: Drücken Sie [Links / Rechts], um Dolby Digital oder Sprachen auszuwählen.
- 5. EPG: Drücken Sie [Links / Rechts] um die EPG-Sprache auszuwählen.
- 6. Untertitelsprache: Drücken Sie [Links / Rechts] um die Untertitelsprache auszuwählen.
- 7. Teletext: Hier können Sie die Teletext-Sprache wählen. Wenn diese Sprache im Teletext verfügbar ist, wird diese angezeigt.
- 8. Drücken Sie [MENU], um das Menü "Sprache" zu verlassen.

#### 11.2 A / V-STEUERUNG

Wenn Sie im Menü auf "Audio + Video" gehen, sehen Sie den Bildschirm wie unten:

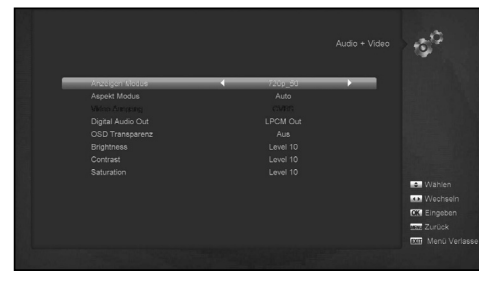

Der Anzeige-Modus ist für das Einstellen der Videoauflösung. Drücken Sie [OK] und bewegen den Cursor auf den gewünschten Wert oder drücken Sie die [links] oder [rechte] Taste und die Videoauflösung wird kreisförmig durch die Folge "AUTO", .by Native TV", .480p", .576P", .720P 50" ., 720P 60",  $\frac{1}{n}$ 1080i 50  $\ldots$  , 1080i 60  $\ldots$  1080P 50  $\ldots$  und  $\ldots$ 1080P 60  $\ldots$  wechseln Dieser Effekt ist gleich dem drücken der V-Format Taste im Vollbild. Die letzte Einstellung wird für alle Kanäle übernommen. Die Einstellung "AUTO" bedeutet, das System verwendet die Videoauflösung entsprechend dem Programm Verschiedene Videoauflösungen der Programme erzeugen möglicherwiese beim Umschalten Bildschirmflimmern. Die Einstellung "by Native TV" bedeutet, dass das System nach der maximal unterstützten Auflösung des HDMI-Fernsehgeräts eingestellt wird. Wenn das System nicht mit einem HMDI Fernseher verbunden ist, wird die Werkseinstellung verwendet.

- Aspect Modus" ist zum Umschalten des Bildformat-Modus. Es werden folgenden Optionen angeboten: 4: 3 PS / 4: 3 LB / 16: 9 / Auto. Sie können die [Links / Rechts] Taste drücken, um den Modus auszuwählen. Der 16: 9 Pillar Benutzer-Modus bedeutet, falls ein 16:9 Fernseher verwendet wird, aber eine 4:3 Vollbildanzeigeerforderlich wäre, das System das Breitbilds zwingt schmal zu sein und es sind schwarze Streifen auf der linken und rechten Seite zu sehen. "AUTO" bedeutet, dass das System die Seitenverhältnisse nicht ändert. Eine 16: 9 Bildquelle wird die beste Darstellung auf einem 16: 9 TV haben, wird aber zu eng auf einem 4:3 TV und 4:3 Bildquelle wird zu breit bei einem 16:9 TV dargestellt aber optimal auf einem 4:3 TV Gerät.
- Digital Audio Out" ist für die Einstellung von SPDIF und dem digital Audioausgabemodus über HDMI. Es gibt die Optionen LPCM Out und Auto. Sie können mit den [Links / Rechts] Tasten die einzelnen Modi wechseln. LPCM Out bedeutet, dass egal ob AC3 oder PCM-Audio-Track-Daten, auf das System LPCM dekodiert werden, Digital-Audio-Decoder oder ein HDMI TV werden LPCM Digital-Audio-Daten erhalten. Auto bedeutet, das System erkennt, welche Daten das angeschlossene HDMI-TV decodieren kann und gibt diese dementsprechend aus. Wenn der HDMI TV nur AC3 dekodieren kann werden vom System nur RAW-Daten ausgegeben, wenn der HDMI-TV nur LPCM Daten dekodieren kann, wird das System AC3 oder LPCM als und LPCM Daten ausgegeben.
- OSD Transparenz": Drücken Sie die [Links / Rechts] Tasten, um diese einzustellen.
- Helligkeit / Kontrast / Sättigung": Sie können die Parameter über das Videobild mit der Taste [OK] aufrufen und durch drücken der [rauf / runter] Tasten die Einstellung wählen. Standardwert Stufe 10.
- Drücken Sie [MENU], um das Menü "A / V-Steuerung" zu verlassen.

#### 11.3 ETHERNET EINSTELLUNG (LAN EINSTELLUNG)

- 1. Wählen Sie Ihren Netzwerktyp wie Wired (Kabel), Wireless W-LAN) oder USB 3G Dongle. Wenn Sie WLAN wählen, erfolgt die Konfiguration von Wi-Fi (Wireless), wie im folgenden Schritt:
- a) Wählen Sie als Standard Netzwerktyp die Einstellung Wireless.

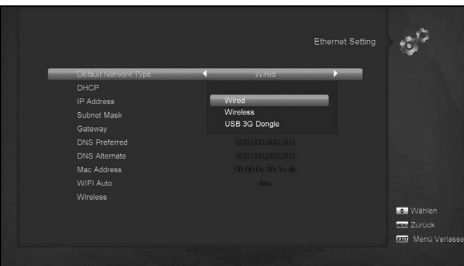

b) Drücken Sie die Taste [Rot] um nach verfügbaren Netzwerken zu suchen. Die W-LAN-Netzwerkliste erscheint. Wählen Sie ein Wi-Fi-Netzwerk aus und drücken Sie [OK] und geben Sie das Passwort ein.

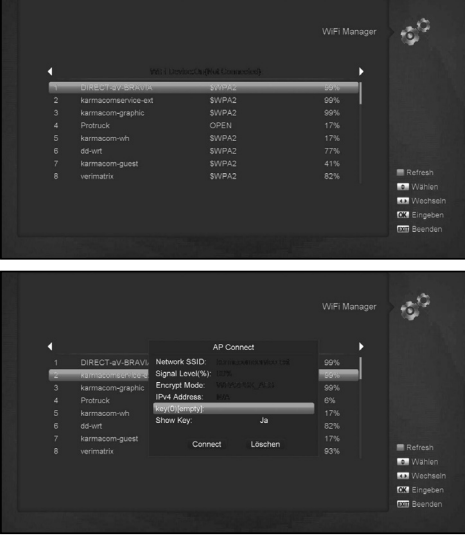

- c) Drücken Sie [OK] um die Verbindung herzustellen.
- 2. In diesem Menü können Sie eine dynamische IP-Adresse dem Digital-Receiver zuweisen. Um dies zu tun, wählen Sie DHCP An.
- 3. Wenn Sie eine statische IP-Adresse haben, deaktivieren Sie die DHCP. Es werden die Felder für die IP-Adresse, Subnet Mask, Gateway und DNS Optionen freigegeben. Sie müssen diese Optionen entsprechend Ihrer IP-Adresse eingeben.
- 4. Wi-Fi Manager

Schließen sie das WiFi Gerät zuerst an den Receiver, dann suchen Sie das verfügbar Signal, geben Sie das Passwort ein und verbinden den Receiver mit dem Netzwerk.

- 5. 3G-Netz
- a) Wenn Sie den 3G-Dongle einstecken zeigt der Bildschirm eine Meldung wie "3G-Gerätestecker in". Nach 14 Sekunden wird automatisch eine Verbindung zu 3G-Netz hergestellt. Sie werden ein Bild wie unten sehen.

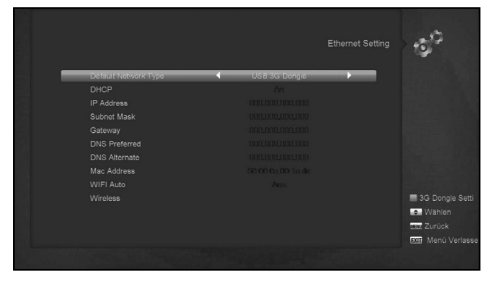

b) In diesem Menü können Sie mit der Taste [OK] die Dial-Einstellung 3G auswählen, drücken Sie [OK] wählen Sie eine Verbindung zum Netzwerk oder trennen Sie das Netz.

#### 11.4 ZEITEINSTELLUNG

Wenn Sie im Menü auf "Zeiteinstellung" gehen, sehen Sie den Bildschirm wie unten:

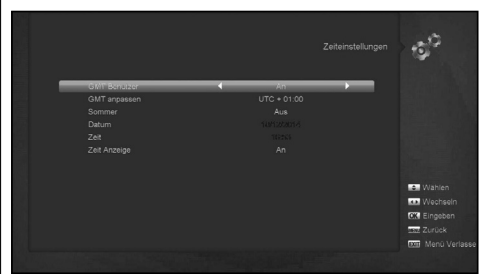

- GMT Benutzer": Mit dieser Einstellung könnten Sie die Nutzung von GTM öffnen. Sie können mit den [Links / Rechts] Tasten diese Funktion "Ein / Aus" schalten.
- Die "GMT anpassen" Einstellung ist nur möglich, wenn die Einstellung "GMT Verwendung" auf "An" steht. Sie können mit den [Links / Rechts] Tasten den "GMT anpassen" Wert, im Bereich "-12:00 ~ +12: 00" um jeweils 00:30 erhöhen.
- Sie können mit den Tasten [Links / Rechts] die Sommerzeit ein oder ausschalten.
- "Datum" und "Zeit" Einstellung sind nur möglich, wenn die Einstellung "GMT Benutzer" auf "Nein" steht. Sie können mit den [Links / Rechts] Tasten den Cursor bewegte und über die numerischen Tasten die Werte direkt eingeben.
- Drücken Sie [MENU] Taste, um von "Local Time Setting" Menü zu verlassen.

# 11.5 TIMER

Drücken Sie [OK] um das Timer-Menü zu öffnen.

- Aktuelle Zeitinformation" wird in der ersten Spalte angezeigt. Wenn die aktuelle Zeit falsch ist, ändern Sie bitte die Zeitinformation im Abschnitt "Zeiteinstellung".
- Timer-Nummer": Sie können [Links / Rechts] drücken, um Timer-Nummer einzustellen. Es gibt 8 Timer insgesamt.
- Timer-Modus": Es gibt verschiedene Modi für die Timer-Einstellung. Möglich sind: Aus, Einmal, Täglich, Wöchentlich und Monatlich.
- Timer Service": Es gibt zwei Optionen für "Timer Service", wie "TV Sender" und "Radio Sender" (Timer-Einstellung für Kanalwechsel und Weck- / Schlaffunktion) und "Aufnahme Radio Sender" und "Aufnahme TV-Sender" (Timer-Einstellung für Aufnahme von TV- oder Radio-Programmen auf USB-Festplatte) und Nachricht (Erinnerung).
- Wenn Sie "Sender" (Timer-Einstellung für Kanalwechsel und Weck- / Schlafunktion) Option "Timer Service" wählen, wird der Bildschirm wie nachstehend angezeigt:

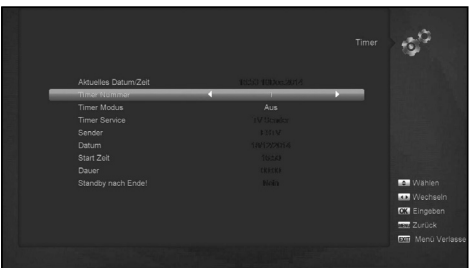

- I. Sender: Drücken Sie [OK], um die Kanalliste anzuzeigen und wählen Sie den gewünschten Kanal.
- II. Datum: Verwenden Sie die numerischen Tasten zur Eingabe Ihres Einschaltdatums.
- III. Start Zeit: Verwenden Sie die numerischen Tasten zur Eingabe Ihrer Start-/Weckzeit. Sobald die Zeit erreicht ist, egal ob das System im Standby-Modus oder im Wiedergabemodus ist, wird das System automatisch in den gewünschten Kanal wechseln und zu spielen beginnen.
- IV. Dauer: Geben Sie eine Zeit für "Dauer" ein. Sobald die Zeit abgelaufen ist, wird das System automatisch in den Standby-Modus wechseln. Wenn Sie möchten, dass diese Funktion nicht arbeitet, geben Sie die Dauer mit 00:00 ein.
	- Wenn Sie "Nachricht" (Erinnerung Nachricht) bei der Option "Timer Service" wählen, wird der Bildschirm wie nachstehend:

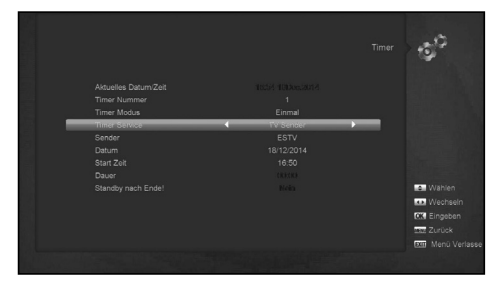

- V. Wakeup-Information: Drücken Sie [Links / Rechts] zur Auswahl der Erinnerung: Geburtstag, Jahrestag und Allgemein.
- VI. Beim Datum können Sie die Zifferntasten zur Eingabe des Einschaltdatum verwenden.
- VII. Start Zeit: verwenden Sie die numerischen Tasten zur Eingabe Ihrer Weckzeit. Sobald die Zeit erreicht ist, egal ob das System im Standby-Modus oder im Wiedergabemodus ist, wird das System automatisch die Erinnerungsmeldung anzeigen.
- VIII. Die Nachricht wird so lange auf dem Bildschirm angezeigt bis Sie die Taste [Exit] drücken, um diese zu schließen.
- IX. Standby nach Ende: Sie können mit [Links / Rechts] das System in den Standby-Modus oder in den Wiedergabemodus schalten nachdem die Aufnahme beendet ist.
- X. Erweiterte Aufnahmezeit: Drücken Sie [Links / Rechts] oder geben Sie die Ziffern mit den Zifferntasten ein um die Aufnahmezeit zu verlängern. Es wird die Zeit am Anfang und am Ende der Aufnahmezeit hinzugefügt.
- XI. Drücken Sie [MENU], um das aktuelle Menü zu verlassen.

# 11.6 KINDERSICHERUNG

- 1. Sie können ein Passwort für alle, die im Menü "Installation" arbeiten wollen vergeben. Und Sie können auch das Passwort für die Kanalsperre vergeben. (die Kanalsperre finden Sie im Menü SPERREN) Hier informieren wir Sie über die Einstellung und die Überarbeitung des **Passwortes**
- 2. Wenn Sie im Menü auf dem Symbol "Jugendschutz" [OK] drücken, wird ein Dialog für das Passwort geöffnet. Geben Sie hier das Passwort ein. Wenn Sie das richtige Passwort eingeben, sehen Sie einen Bildschirm wie folgt:

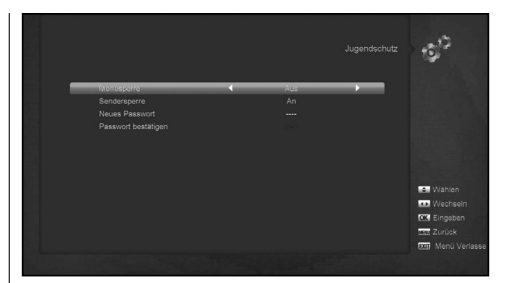

- 3. Menüsperre: Hier wird festgelegt, ob ein Benutzer bei Anwählen des Menüpunktes "Installation" ein Passwort eingeben muss oder nicht. Bei der Einstellung von "Menüsperre" auf "An" muss der Benutzer das Passwort eingeben, bei Einstellung auf "Aus" wird kein Passwort abgefragt.
- 4. Sendersperre: Hier wird festgelegt, ob ein Benutzer bei Anwählen eines gesperrten Kanales ein Passwort eingeben muss oder nicht. Bei der Einstellung von "Sendersperre" auf "An" wird beim Schalten auf einen gesperrten Sender das Passwort abgefragt und der Benutzer muss das Passwort eingeben, bei Einstellung auf "Aus" wird kein Passwort abgefragt.
- 5. Neues Passwort: wird für die Änderung des Passwortes verwendet. Sie können das neue Passwort in diesem Feld über die Nummerntasten direkt eingeben. Nachdem Sie 4 Ziffern eingegeben haben springt der Cursor auf das Feld Passwort bestätigen und bittet Sie das neue Passwort noch einmal einzugeben. Wenn das Passwort richtig ist, wird ein Fenster mit der Information "Speicherung von Daten, bitte warten ..." angezeigt. Nach dem Speichern ist die Überarbeitung abgeschlossen.
- 6. Drücken Sie [MENU] -Taste, um das Menü "Kindersicherung" zu verlassen.

# 11.7 SONSTIGE EINSTELLUNGEN

Wenn Sie im Menü auf "weitere Einstellungen" gehen, sehen Sie einen Bildschirm wie unten:

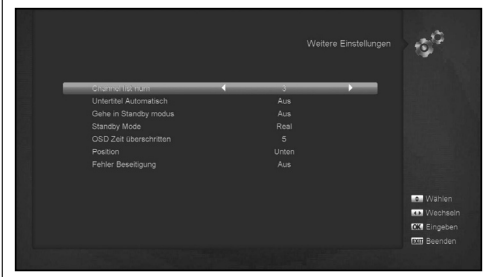

- 1. Untertitel Auto: Sie können drücken der Tasten [Links / Rechts], die Untertitel "Ein" oder "Aus" schalten. Wenn der aktuelle Kanal Untertitel-Informationen hat, werden diese automatisch gezeigt wenn diese Funktion auf "EIN" steht. Wenn die Funktion auf "AUS" steht, müssen Sie die Untertitel manuell durch Drücken der [SUBTITLE] -Taste einschalten.
- 2. Gehe in Standby Modus: durch drücken von [Links / Rechts] können Sie die Zeit einstellen oder "Aus" wählen. Wenn Sie eine Zeit wählen, wird nach Ablauf dieser Zeit, wenn keine Operation am Receiver durchgeführt wird, das Gerät in den Standby-Modus geschalten.
- 3. Standby Mode: Wenn der Modus auf "Real" steht und

das Gerät in den Standby-Modus geschalten wird, ist der Verbrauch weniger als 0,5 Watt. Wenn "Fake" eingestellt ist, ist das Gerät beim Aufwecken schneller wieder betriebsbereit, verbraucht jedoch mehr Leistung als beim Real Modus.

- 4. OSD Zeit: Wenn Sie den Kanal im Vollbildmodus wechseln, werden Informationen über den neuen Kanal auf dem unteren Rand des Bildschirms angezeigt. Um die Dauer der Anzeige dieser Informationen einzustellen, können Sie mit [OK] und [Auf / Ab], die Zeit im Bereich von "1 Sekunde ~ 10 Sekunden" angeben.
- 5. OSD Position: Legen Sie die Position der Infoleiste im Vollbildmodus fest. Sie können bei der Anzeige "unten" und "oben" am Bildschirm wählen.

# 11.8 SOFTWARE UPGRADE

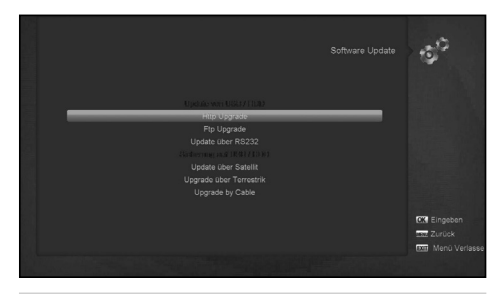

# 11.8.1 UPGRADE DURCH USB

In diesem Menü können Sie die Software bequem vom USB updaten. Drücken Sie die Taste "Links / Rechts", wählen Sie USB-A oder USB B um die Software zu aktualisieren. "OK" drücken um fortzufahren.

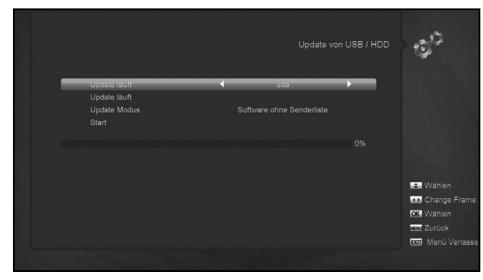

In diesem Menü können Sie den Upgrade Modus - Software ohne Senderliste, Kanalliste, Software und Bootloader und Software mit Senderlsite und Einstellungen - auswählen, und Sie können die entsprechende Aktualisierungsdatei auf "Upgrade File" auszuwählen. Nachdem Sie die "Upgrade-Modus" und "Upgrade File" gewählt haben drücken Sie "OK" wenn der Cursor auf "Start steht. Jetzt kann der Receiver die Softare automatisch aktualisieren.

#### **Hinweis:**

Sie müssen die Upgrade-Datei auf dem / Root-Verzeichnis des USB-Speicher legen.

#### 11.8.2 HTTP UPGRADE

Wenn Sie mit dem Internet verbunden sind, kann der Receiver das Software-Update manuell oder automatisch von einem Server beziehen.

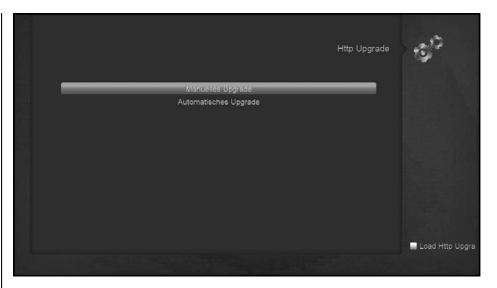

# **Hinweis:**

Diese Funktion ist abhängig von der Verbindung mit einem externen Server. Wenn keine neue Software auf dem Server verfügbar ist, läuft diese Funktion nicht.

#### 11.8.3 FTP-UPGRADE

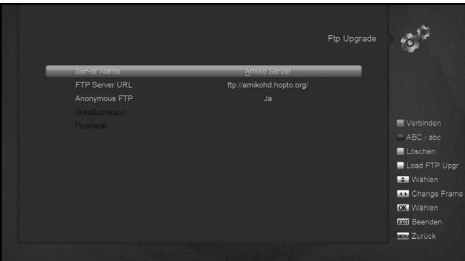

Wenn Sie mit dem Internet verbunden sind, kann der Receiver ein Software-Update von einer Datei auf einem FTP-Server machen.

#### **Hinweis:**

Diese Funktion ist abhängig von der Verbindung mit einem externen Server. Wenn keine neue Software auf dem Server verfügbar ist, läuft diese Funktion nicht.

# 11.8.4 UPGRADE ÜBER RS232

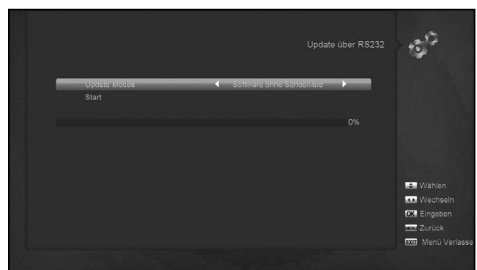

1. Wir bieten Ihnen die Funktion ein Softwareupdate von einem Receiver (Master) auf einen anderen Receiver (Slave) über die serielle Schnittstelle durchzuführen.

Verbinden Sie den Master-Receiver mit dem Slave-Receiver über die serielle Schnittstelle. Geben Sie im Master-Receiver im Menü "Software-Aktualisierung" ein und drücken Sie [Links / Rechts], um den Upgrade-Modus einzustellen: Software und Bootloader /Kanalliste / Software und Kanalliste / Software ohne Kanalliste.

2. Bewegen Sie den Cursor auf "Start" am Master Receiver und drücken Sie [OK], um die Aktualisierung zu starten.

- Einstellungen gemacht werden.
- 4. Drücken Sie [Exit] um zurück zu gehen.

# 11.8.5 SICHERUNG AUF USB/HDD

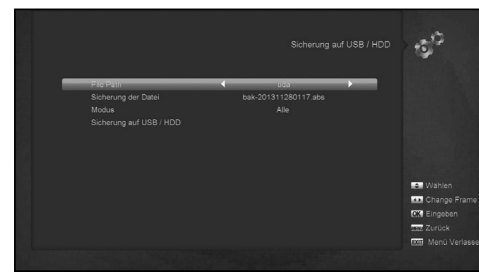

In diesem Menü können Sie die aktuelle Software auf einem USB-Geräte speichern.

- 1. "File Pfad" Drücken Sie auf die "Links / Rechts" Tasten und wählen Sie USB-A oder USB-B (bei Verwendung beider USB Anschlüsse. Im Punkt "Sicherung der Datei" können Sie die [OK] Taste drücken, um den Dateinamen zu bearbeiten. Im "Modus" wählen Sie aus ob nur die Kanalliste oder alles gesichert werden soll.
- 2. Im Punkt "Sicherung auf USB/HDD", können Sie mit [OK] die Sicherung der Software starten.

#### a) Upgrade über Satelliten:

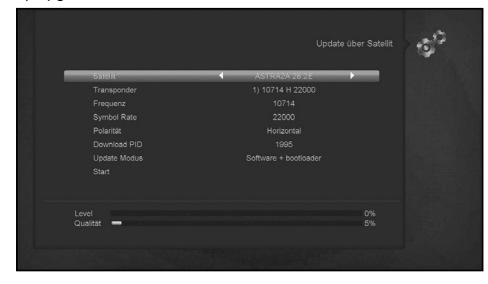

Mit dieser Funktion können Sie die Software über den Satelliten aktualisieren.

- 1. Wählen Sie den Satelliten und TP oder Eingang des TP-Wert und Download PID. Diese Parameter, erhalten Sie von Ihrem Provider.
- 2. Dann bewegen Sie den Cursor auf den Start-Button und drücken Sie [OK] um die Aktualisierung zu starten.

# b) Upgrade über Terrestrik:

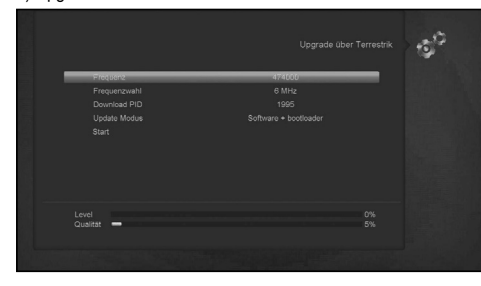

Mit dieser Funktion können Sie die Software über ein terrestrisches Signal aktualisieren.

- 3. Schalten Sie jetzt den Slave Receiver ein. Es müssen keine | 1. Wählen Sie oder geben Sie die Frequenz, Bandbreite und Download PID ein. Diese Parameter, erhalten Sie von Ihrem Provider.
	- 2. Dann bewegen Sie den Cursor auf den Start-Button und drücken Sie [OK] um die Aktualisierung zu starten.

#### c) Upgrade über Kabel

Mit dieser Funktion können Sie die Software über Ihren Kabelanbieter aktualisieren.

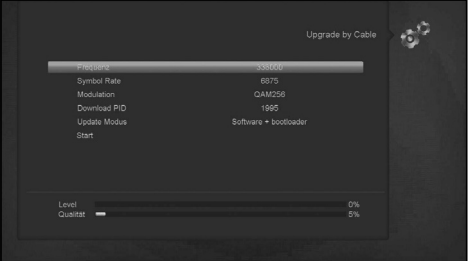

- 1. Geben Sie die Frequenz, Symbolrate und PID-Download Wert ein, und wählen Sie den Update-Modus.
- 2. Dann bewegen Sie den Cursor auf den Start-Button und
- 3. drücken Sie [OK] um die Aktualisierung zu beginnen.

#### 11.9 STANDARDEINSTELLUNG

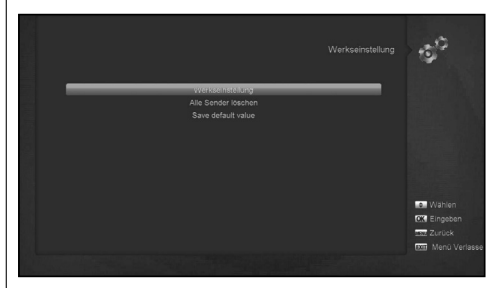

#### 11.9.1 STANDARDWERT

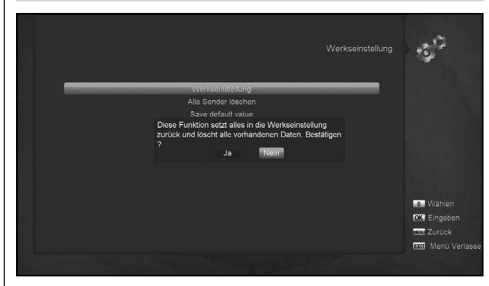

Drücken Sie die Taste [OK] wen der Cursor auf "Werkseinstellung" steht.

- 1. Es wird ein Dialog geöffnet um das Passwort einzugeben Das Standardkennwort ist "0000".
- 2. Nachdem Sie das richtige Passwort eingegeben haben, erscheint eine Warnmeldung: "Diese Funktion setzt alles auf die Werkseinstellung zurück und löscht alle Daten. Bestätigen?".
- 3. Wenn Sie "Ja" wählen, werden alle überarbeiteten Parameter des Receivers auf den Standardwert zurückgesetzt. Bitte seien Sie vorsichtig mit dieser Funktion.
- 4. Durch drücken der [Exit] Taste in Schritt 1 und Schritt 2 aus diesem Artikel verlassen Sie diesen Punkt ohne zu Speichern.

# 11.9.2 ALLE SENDER LÖSCHEN  $\phi^2$

Wenn Sie [OK] bei "Alle Sender löschen" drücken, wird ein Dialog abgefragt, ob Sie wirklich alle Sender löschen wollen. Wenn Sie "Ja" auswählen, werden alle Sender gelöscht.

# 11.9.3 STANDARDWERT SPEICHERN

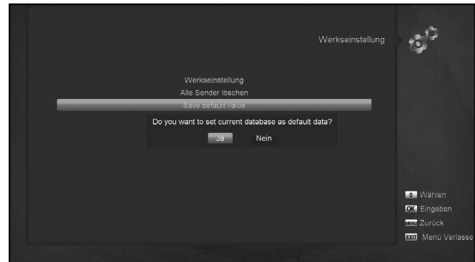

Wenn Sie [OK] bei "Save Default value" drücken, wird ein Dialog abgefragt, "Wollen Sie die aktuellen Einstellungen als Standardwert abspeichern?". Wenn Sie "Ja" wählen, werden die aktuellen Einstellungen als Werkseinstellung gespeichert.

# 11.10 INFORMATIONEN

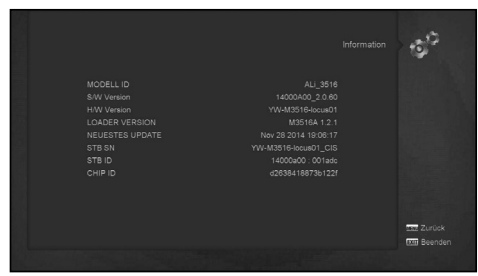

- 1. Wenn Sie das Menü "Informationen" wählen, erhalten Sie ein Fenster wie oben zu sehen.
- Der Bildschirm wird angezeigt: MODEL ID, S / W VERSION, H / W, Loader-Version, letzte Änderung, STB SN, STB ID, CHIP ID
- 2. Drücken Sie [MENU] -Taste, um zum Menü "System" zurück zu gehen.

# 12. CONDITIONAL ACCESS

# 12.1 CA EINSTELLUNG

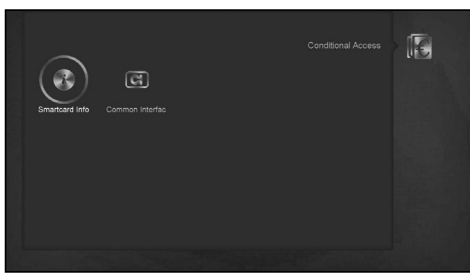

Wir stellen einen CA-Steckplatz mit integriertem CONAX Smartcard - Modul zur Verfügung. Durch die Verwendung von Karten mit diesem Verschlüsselungs-System werden Sender die mit diesem System verschlüsselt sind freigeschalten. Dieses Menü zeigt detaillierte Informationen über Karten die in den Karten - Leser geschoben werden. Es ermöglicht Nachrichten über die eingelegte Karte auf dem Bildschirms sichtbar zu machen.

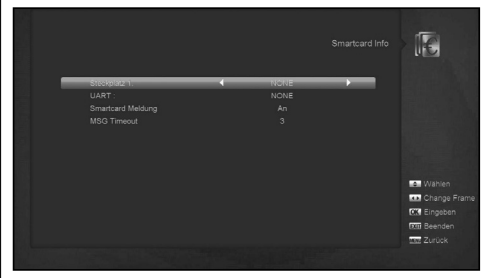

# **Hinweis:**

Alle Informationen in diesem Menü und Untermenüs kommen von der eingesteckten Karte. Sollte etwas falsch sein, könnte es ein Problem der Karte sein. Nach dem korrekten Einsetzen der Karte wird eine Meldung auf dem Bildschirm angezeigt dass die Karte erkannt wurde. Im Menü "Smartcard Info" werden alle verfügbaren Informationen angezeigt. Sie können mit den Tasten [links / rechts] die Anzeigezeit ändern.

# 12.2 COMMON INTERFACE

Wir stellen zwei CI-Steckplätze (einige Modelle haben nur einen Steckplatz) für die Benutzer zur Verfügung. Mit verschiedenen CAM & Karten, die von verschiedenen CAS Betreiber verwendet werden, können Benutzer viele verschlüsselte Programme ansehen.

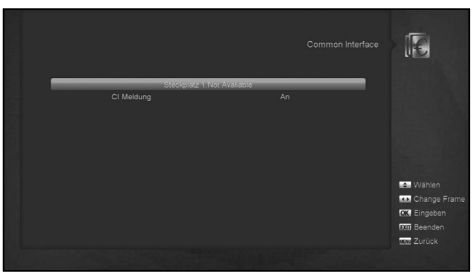

Wir stellen Ihnen dieses Menü zur Verfügung um die Detailinformationen des CAM & der Karten in den Steckplätzen anzuzeigen. Der Benutzer kann alle diese Informationen überprüfen die am Bildschirm angezeigt werden.

#### **Hinweis:**

Alle Informationen die in diesem Menü und Untermenüs sind abhängig von CAM und Karte. Für den Fall, dass etwas nicht stimmt, kann es das Problem des CAM oder der Karte sein.

Wenn Sie das CAM korrekt einlegen, erscheint eine Meldung auf dem Bildschirm um Ihnen mitzuteilen, dass die CAM vom Receiver erkannt wurde und jetzt verfügbar ist.

#### **CI Nachricht**

Wird zum Ein- oder Ausschalten der CI Info-Anzeige verwendet. Mit der Tasten oder "OK" können Sie wählen;

**ON:** Um die CI Informationen anzuzeigen.

**OFF**: die CI-Informationen werden nicht angezeigt.

# 13. MEDIEN

Wenn Sie auf den Menüpunkt "Media" drücken, werden Sie ein Bild wie folgt sehen:

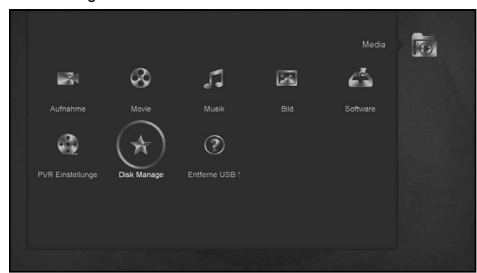

#### **Hinweis:**

Wenn keine USB-Festplatte angeschlossen ist, ist dieses Menü nicht verfügbar.

# 13.1 AUFNAHME

In diesem Menü können die aufgezeichneten Dateien wiedergegeben werden, mit der [Roten] Taste umbenannt, mit der [Grünen] Taste gesperrt, oder mit der [Gelben] Taste gelöscht werden.

Sie können durch drücken Taste [1] die Lautstärke einstellen während Sie die Aufzeichnungsdatei im Vorschaufenster in der rechten oberen Ecke auf des Bildschirms ansehen und durch drücken der [Mute] Taste können Sie den Ton aktivieren oder deaktivieren.

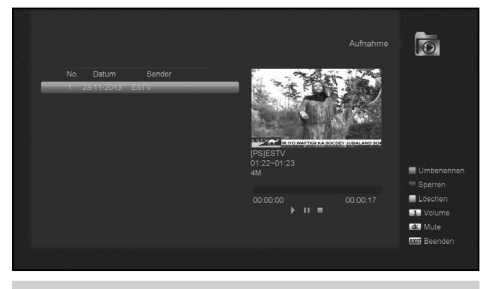

# 13.2 FILM

In diesem Menü können Sie durch drücken der [Links / Rechts] Taste die USB-Festplatte auswählen, die Sie besuchen möchten. Drücken Sie [OK], um die Video-Liste aufzurufen.

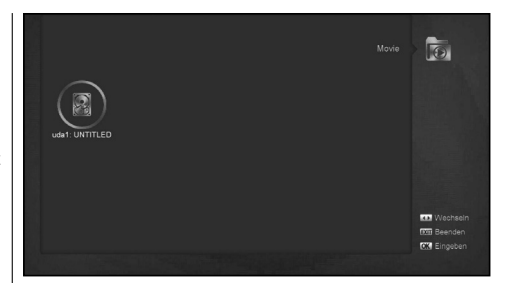

In diesem Menü werden die Videofiles angezeigt. Es werden die Format .mpeg und .ts unterstützt. Drücken Sie die [PLAY] Taste und Sie können das Video oben rechts im Vorschaufenster sehen. Wollen Sie das Video im Vollbildmodus sehen drücke sie noch einmal die [OK] Taste.

Sie können durch drücken Taste [1] die Lautstärke einstellen während Sie die Aufzeichnungsdatei im Vorschaufenster in der rechten oberen Ecke auf des Bildschirms ansehen und durch drücken der [Mute] Taste können Sie den Ton aktivieren oder deaktivieren, drücken Sie [0], um die Dateiliste zu sortieren.

**- gelbe Taste:** Um die Dateien oder Ordner zu bearbeiten. Sie können diese umbenennen, kopieren, löschen und einen neuen Ordner erstellen. Mit der Taste [Exit] kommen Sie zum vorherigen Menü.

# 13.3 MUSIK

In diesem Menü können Sie durch drücken der [Links / Rechts] Taste die USB-Festplatte auswählen, die Sie besuchen möchten. Drücken Sie [OK], um die Musik-Liste aufzurufen.

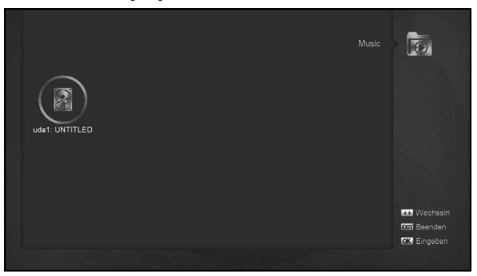

In diesem Menü können Sie die die MP3-Dateien durch drücken der Taste [OK] oder [PLAY] abspielen. Sie können auch die Einstellungen der Liste ändern.

[Rote] -Taste: anzeigen Wiedergabeliste wie im Bild unten:

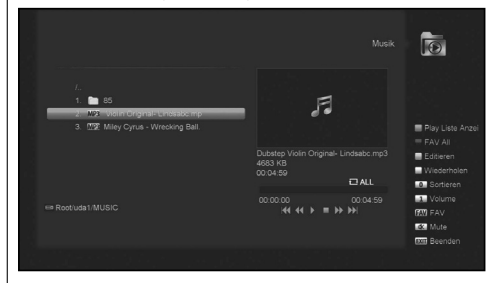

#### **- Rote Taste:**

Bewegen Sie die ausgewählte Datei durch drücken der roten Taste und [UP] [DOWN] Tasten.

# **- Grüne Taste:**

Löschen Sie die ausgewählte Datei durch drücken der grünen Taste.

# **- Gelbe Taste:**

Löschen Sie alle Dateien durch drücke der gelben Taste. Es erscheint eine Erinnerung "Alle löschen?", bevor dieser Befehlt tatsächlich ausgeführt wird. Wenn Sie die Option "Ja" wählen, werden alle Dateien gelöscht und das Play-Listen-Fenster geschlossen.

- Drücken Sie OK um die Datei wiederzugeben.

# **[Grüne] Taste:**

Alle MP3-Dateien im aktuellen Verzeichnis werden durch drücken der [Grünen] Taste in die MP3-Wiedergabeliste hinzugefügt und werden hinter den MP3-Dateien angezeigt.

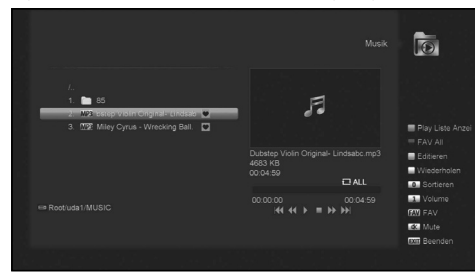

#### **[Gelb] -Taste:**

Um die Dateien oder Ordner auf dem USB Speicher zu bearbeiten drücken Sie die gelbe Taste. Danach sehen Sie das Bild wie folgt.

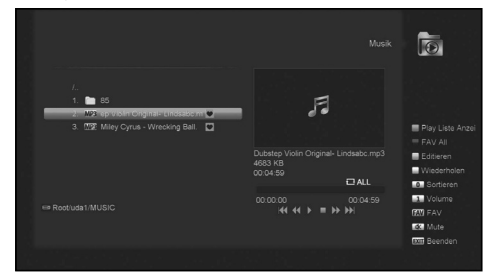

#### **- Rote Taste**

Um die Datei oder den Ordner umbenennen.

# **- Grüne Taste**

So kopieren Sie die Datei oder den Ordner in einen anderen Ordner.

# **- Gelbe Taste**

Um die Datei oder den Ordner von der Festplatte zu löschen.

#### **- Blaue Taste**

Um einen neuen Ordner in der Festplatte zu erstellen.

Drücken Sie [EXIT], um wieder auf das ,EDIT' Menü zu gelangen.

#### **[Weiße] -Taste:**

Zum Einstellen des Wiederholungsmodus des MP3-Players.

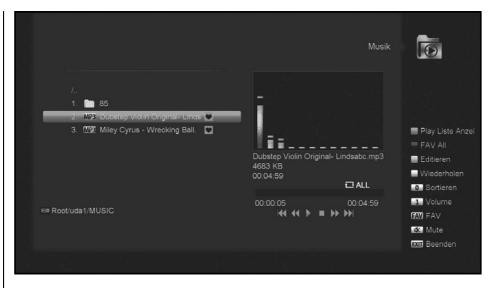

Nach Beginn der MP3 Wiedergabe wird das MP3-Play-Fenster angezeigt.

Drücken Sie auf "Pause" um die Wiedergabe zu unterbrechen. Drücken Sie auf "PLAY" für die Wiedergabe. Drücken Sie auf "STOP" um die Wiedergabe zu stoppen und zum Anfang zu springen.

Drücken Sie auf "PREV", um an den Anfang des Liedes zu springen, wenn die Wiedergabe bereits länger als 3 Sekunden dauert oder springen Sie zur vorherigen Datei, wenn die Wiedergabe kürzer als 3 Sekunden dauert.

Drücken Sie "NEXT", um zur nächsten Datei zu gehen.

Drücken Sie auf "WEITER", um die Wiedergabe 4 sec vorzurücken. Drücken Sie auf "ZURÜCK", um die Wiedergabe 4 sec zurückzusetzen. Springen Sie an den Beginn oder ans Ende, wenn weniger als 4 sec. vom Anfang oder bis zum Ende der Musikdatei verfügbar sind.

Wechseln Sie zur nächsten Datei oder beenden Sie den Wiederholungsmodus, wenn die Wiedergabe der aktuellen Datei vorbei ist.

**Taste [0]:** Um die Dateiliste nach anderer Reihenfolge zu sortieren.

**[FAV-Taste:** Um MP3- oder JPEG-Files zur Playlist hinzuzufügen.

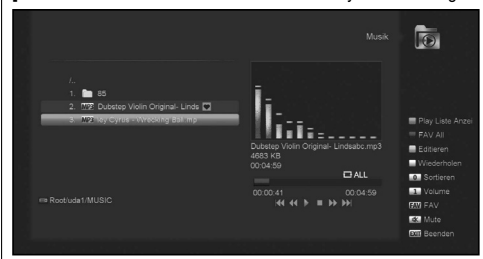

# 13.4 BILD

In diesem Menü können Sie durch drücken der [Links / Rechts] Taste die USB-Festplatte auswählen, die Sie besuchen möchten. Drücken Sie [OK], um die Bilder-Liste aufzurufen.

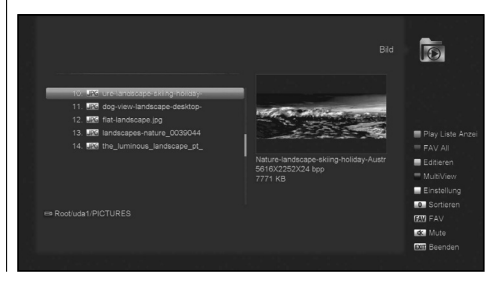

Drücken Sie "OK", auf die ausgewählten Dateien, um die Dateien anzuzeigen.

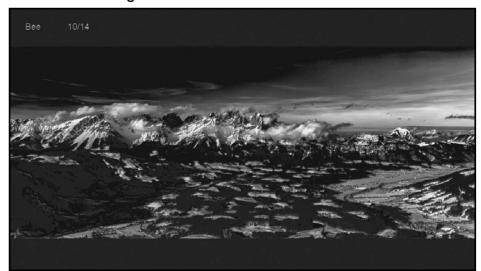

Das Bild wird in der rechten oberen Ecke als Vorschau angezeigt wenn in der Bildlaufleiste Bilddateien (JPG, BMP) angezeigt werden und die Vorschau zeigt das Logo an, wenn MP3- Dateien vorhandensind .

Bewegen Sie die Bildlaufleiste durch drücken der Tasten nach oben / unten oder drücken Sie Seite nach oben oder unten um ganze Seiten zu wechseln.

Gehen Sie im Dateiverzeichnis in das Unterverzeichnis durch drücken der OK Taste, es werden die Files der ausgewählten Datei von der Bildlaufleiste abgespielt. Nach der Wiedergabe springt die Anzeige automatisch zum USB Menü zurück.

#### **Weiße Taste:**

In diesem Menü können Sie die Einstellungen des JPEG-Player verändern.

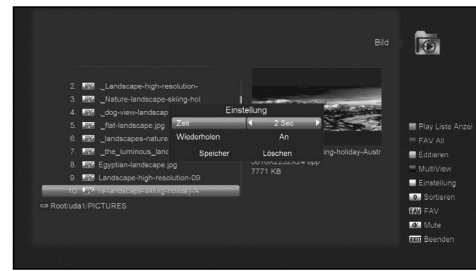

#### **[0] Taste:**

Um die Dateiliste zu sortieren drücken die Taste [0].

# **[Rot] Taste:**

Anzeige der Wiedergabeliste. Es zeigt "Playlist existieren nicht" wenn es kein Dateien gibt.

#### **Dia Show Liste**

Bitte beachten Sie das Bedienmenü wie im Bild unten, wenn diese Bild-Funktion aktiviert ist.

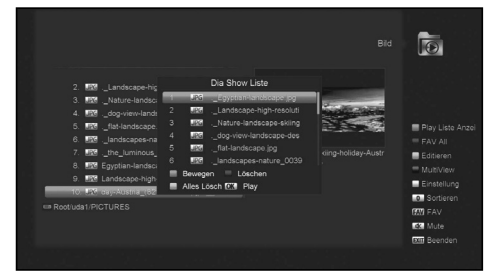

#### **- Rote Taste:**

Bewegen Sie die ausgewählte Datei durch Drücken der rote Taste und der [UP] [DOWN] Tasten.

#### **- Grüne Taste:**

Löschen Sie die ausgewählte Datei durch drücken grünen Taste.

#### **- Gelbe Taste:**

Löschen Sie alle Dateien durch drücke der gelben Taste. Es erscheint eine Erinnerung "Alle löschen?", bevor dieser Befehlt tatsächlich ausgeführt wird. Wenn Sie die Option "Ja" wählen, werden alle Dateien gelöscht und das Play-Listen-Fenster geschlossen.

- Drücken Sie OK um die Datei abzuspielen.

#### **[Grüne] Taste:**

Alle Bilddateien im aktuellen Verzeichnis werden durch drücken der grünen Taste der Bild -Wiedergabeliste hinzugefügt und werden am Ende angereiht, wie unten.

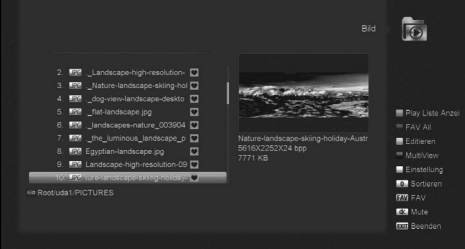

#### **[Gelbe] Taste:**

Um die Dateien oder Ordner auf dem USB-Speicher wie im MP3-Menü zu bearbeiten: umbenennen, kopieren, löschen und hinzufügen. Durch drücken der Taste [Exit] kommen Sie zum vorherigen Menü.

#### **[Blaue] Taste:**

Um mehrere Bilder in der Vorschau zu sehen. Durch drücken dieser Taste wird das Bild wie unten angezeigt.

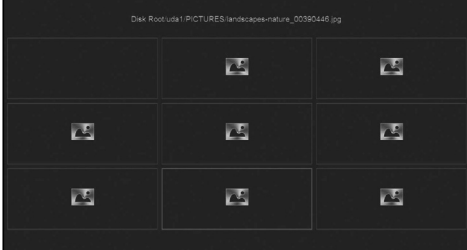

# 13.5 PVR EINSTELLUNG

#### **1. Time-Shift**

EIN: Aktiviert die Time-Shift Funktion.

AUS: Deaktiviert die Time-Shift Funktion.

#### **2. Time-Shift zur Aufnahme**

ON: Wenn Sie die Taste "REC" drücken, um das Programm aufzuzeichnen, wird die Time-Shift-Datei und die Aufnahmedateien zusammengeführt.

OFF: Wenn Sie die Taste "REC" drücken, um das Programm aufzuzeichnen startet die Aufnahme erst ab dem Drücken der Taste "REC". Die Time-Shift-Datei dahin ist in der Aufnahme nicht enthalten.

# **3. Verschlüsselt aufnehmen**

# **4. Datensatztyp**

Sie können den Datensatztyp durch Drücken der [Links / Rechts] -Taste auswählen.

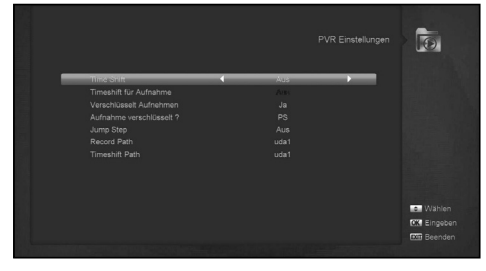

#### **5. Sprungzeit**

Sie können die Sprungzeit durch Drücken der [Links / Rechts] -Taste auswählen.

# **6. Aufnahmepfad**

Sie können den Aufnahmepfad durch Drücken der [links / rechts] -Taste auswählen.

# **7. Time-Shift Pfad**

Sie können den Time-Shift-Pfad durch Drücken der [links / rechts] -Taste auswählen.

# 13.6 FESTPLATTEN VERWALTEN

In diesem Menü können Sie die USB-Festplatte formatieren, HDD Informationen abrufen und den USB Speed Test auswählen.

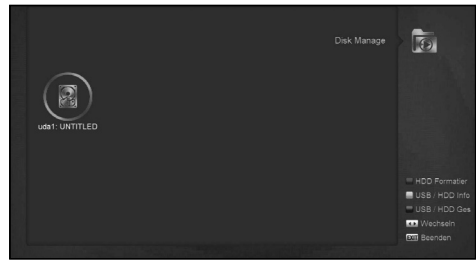

#### **HDD Format**

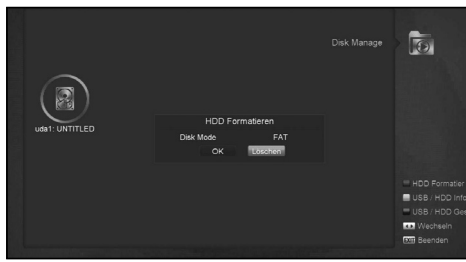

Drücken Sie die Taste "Grün" um in das Menü zur Formatierung der Festplatte zu gelangen, wie die Abbildung zeigt. Wenn Sie die HDD formatieren wollen wählen Sie dann das Dateisystem aus. Sie können "FAT" und "NTFS" wählen. Drücken Sie die "OK" Taste, um zu bestätigen.

#### **HDD Informationen**

Drücken Sie die "Gelbe" Taste, um das Menü HDD Informationen anzuzeigen wie im Bild oben, Hier können Sie detaillierte Informationen über die Festplatte sehen.

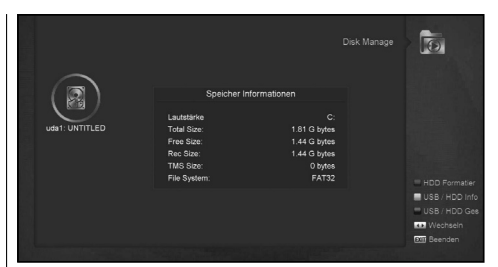

# **USB Speed Test**

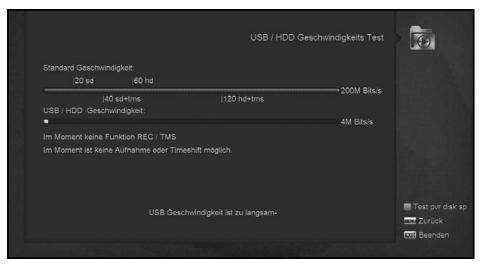

Drücken Sie auf "Blau", um in das USB Speed Test Menü wie im Bild oben zu gelangen, Hier können Sie die Standard-Geschwindigkeit und Ihre USB-Festplatten Geschwindigkeit sehen, mit diesen Informationen wissen Sie, welche Funktionen von der Festplatte unterstützt werden. Durch drücken Taste "Rot" wiederholen sie den Test für die USB-Festplattengeschwindigkeit.

# 13.7 SICHERES ENTFERNEN DES USB-GERÄTES!

In diesem Menü können Sie das USB-Gerät sicher entfernen.

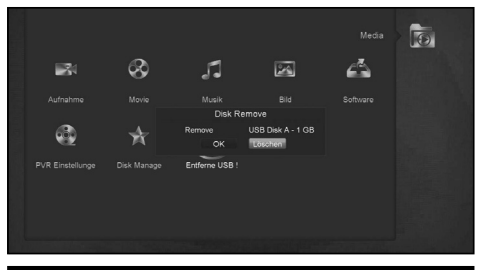

# 14. ANWENDUNGEN

Wenn Sie auf den Menüpunkt "Application (Anwendungen)" drücken, werden Sie ein Bild wie folgt sehen:

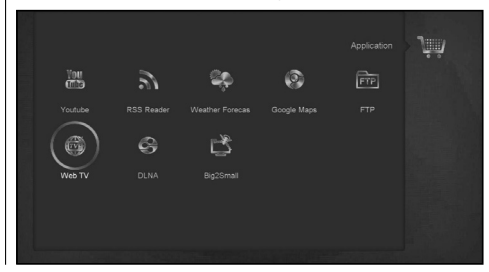

# 14.1 YOUTUBE

Dieses Menü ist eine Internet-Anwendung. "Youtube" kann Medien von "www.youtube.com" streamen und abspielen. Wenn Sie dieses Menü aufrufen, sehen Sie einen Bildschirm wie unten:

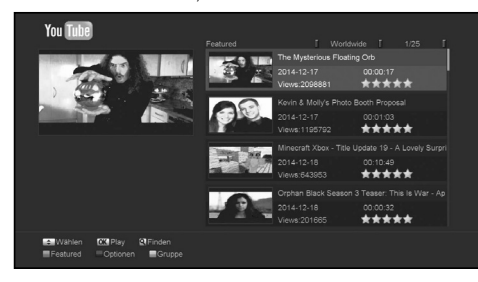

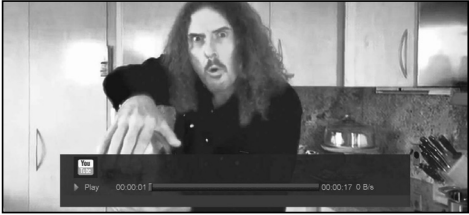

- 1. Drücken Sie die [Auf / Ab] Taste, um die Markierung zu bewegen.
- 2. Drücken Sie [OK] auf einem Objekt um das entsprechende Video abzuspielen. Das Video wird in der linken oberen Ecke angezeigt. Drücken Sie [OK] noch einmal, wird das Videos in der Mitte des Bildschirms angezeigt. Drücken Sie nun [zoom], wird das Video im Vollbildmodus angezeigt.
- 3. Drücken Sie [VOL + / VOL-], um die Lautstärke zu regeln.
- 4. Drücken Sie [Pause], um das Video anzuhalten oder drücken Sie [Stop] um die Wiedergabe zu stoppen.
- 5. Drücken Sie [rot], um die unterstützten Videos anzuzeigen.
- 6. Drücken Sie [grün], um nach Region, Dauer und Format zu sortieren. Bei Auswahl Region können Sie auf mehreren Optionen wie weltweit, Deutschland, Polen und so weiter wählen. Bei Dauer gibt es die Option alle Zeiten, heute, diese Woche, diesen Monat.
- 7. Drücken Sie [Gelb], um die Gruppe zu wechseln. Das sind Spiele, News, Technologie, Bewegung und so weiter.
- 8. Drücken Sie [blau], um die Top-Videos anzuzeigen. Diese sind Top-Favoriten, erstklassig, die meisten Ansichten, jüngste und so weiter.
- 9. Drücken Sie die [FIND] Taste im Vollbildmodus, um das Fenster "Suchen" zu öffnen. Sie können [◀/▶ / ▲/▼] drücken, um die Markierung zu verschieben und drücken Sie die [ENTER] Taste, um die Buchstaben einzugeben.

# 14.2 RSS READER

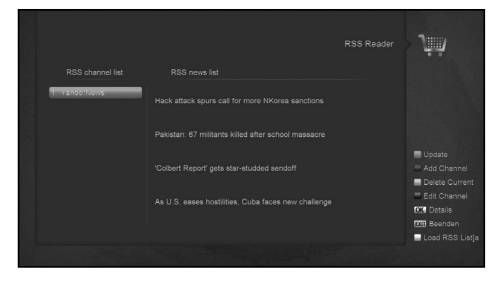

In diesem Menü können Sie Nachrichten sehen.

# **- Rote Taste**

Um die Nachrichten zu aktualisieren.

# **- Grüne Taste**

Um neue Kanäle hinzuzufügen. Hier können Sie eine neue Website eingeben. Sie können maximal 10 Kanäle hinzuzufügen.

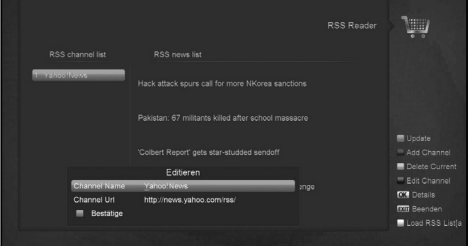

#### **- Gelbe Taste**

- Um aktuelle Programme zu löschen.
- **Blaue Taste**

Um die aktuelle Kanalinformation zu bearbeiten. Sie können den Kanalnamen und die Kanal URL bearbeiten.

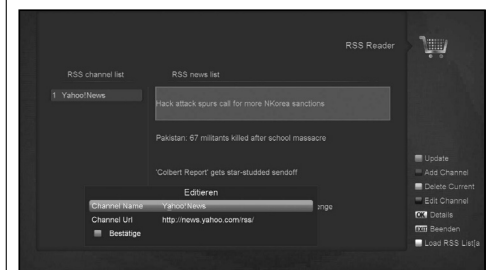

Drücken Sie auf OK, um die Detailinformationen wie unten zu sehen.

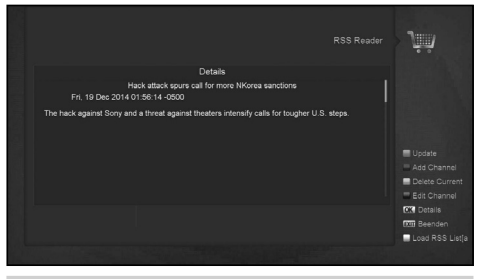

#### 14.3 WETTERVORHERSAGE

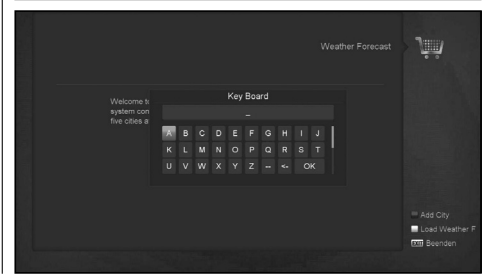

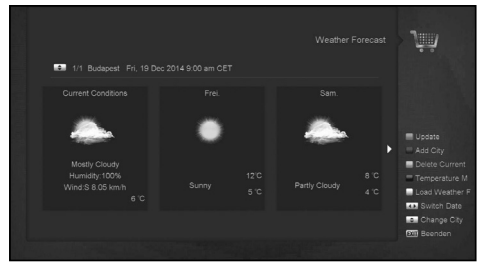

In diesem Menü können Sie die Wettervorhersage sehen. Drücken Sie die Taste [Grün], um eine Stadt hinzuzufügen.

**- Rote Taste**

Um die Wettervorhersage zu aktualisieren.

**- Grüne Taste**

Um eine neue Stadt hinzuzufügen. Sie können höchstens 5 Städten hinzuzufügen.

**- Gelbe Taste**

Um die aktuelle Stadt zu löschen.

**- Blaue Taste**

Um die Temperaturanzeige zu wechseln.

# 14.4 GOOGLE MAPS

Im Menü können Sie Google Maps durchsuchen

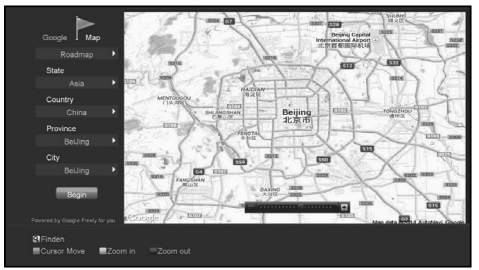

# 14.5 FTP

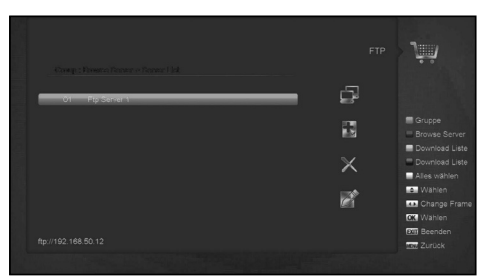

Wenn der Receiver mit dem Internet verbunden ist, können einige Dateien wie Software, MP3 oder Bild-Dateien vom FTP-Server heruntergeladen werden.

#### **Hinweis:**

Diese Funktion ist abhängig von der Verbindung mit einem externen Server. Wenn keine Files am Server verfügbar sind, funktioniert diese Anwendung nicht.

# 14.6 WEB-TV

Wenn Sie im Menü auf "Web-TV" gehen, sehen Sie einen Bildschirm wie unten:

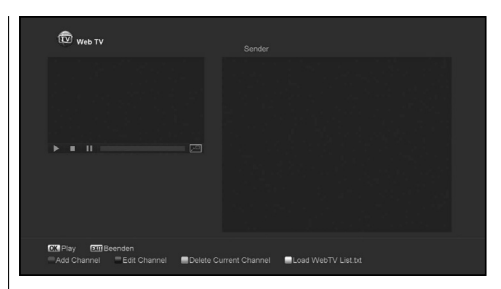

- 1. In diesem Menü können Sie Ihren Lieblings-Kanal auswählen Um diesen anzuzeigen, drücken Sie [OK] im Vollbildmodus. Mit den Tasten [Auf / Ab] wechseln Sie den Sender, und durch drücken der [Links / Rechts] oder [volume + / - ] – Tasten ändern Sie die Lautstärke.
- 2. Drücken Sie [grün], um eine Kanal-URL hinzuzufügen;
- 3. Drücken Sie [blau], um eine Kanal-URL zu bearbeiten;
- 4. Drücken Sie [Gelb], um eine Kanal-URL zu löschen.
- 5. Wenn Sie eine Datei "WebTV List.txt" erhalten, können Sie mehrere Kanäle hinzufügen und drücken der [weißen] Taste die Kanäle vom USB aktualisieren.

# 15. SPIELE

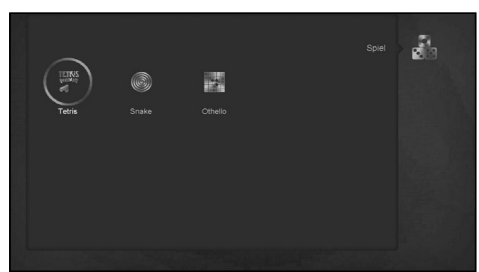

Wenn Sie im Menü auf "Spiel" gehen, werden drei Spiele angezeigt: Tetris, Snake und Othello.

# **Grundlegende Bedienung:**

#### 15.1 TETRIS

- a) Bewegen Sie den Cursor auf "Einstellung" und drücken Sie [Links / Rechts], um den Spiellevel (Geschwindigkeit) zu wählen.
- b) Bewegen Sie den Cursor auf "Start" und drücken Sie [OK], um das Spiel zu starten.
- c) Bewegen Sie den Cursor auf [Abbrechen] und drücken Sie [OK], um das Spiel zu beenden.
- d) Starten Sie das Spiel:
- [links / rechts] um das Objekt nach links oder rechts zu bewegen
- "Kanal aufwärts" Im Uhrzeigersinn drehen
- "Kanal abwärts" Schnellere Bewegung
- [OK] Pause / Weiterspielen
- [Exit] Das Spiel verlassen und zurück zum Menü "Spiel".

# 15.2 SCHLANGE

- a) Bewegen Sie den Cursor auf "Einstellung", und drücken Sie [links / rechts], um den Spiellevel (Geschwindigkeit) zu wählen.
- b) Bewegen Sie den Cursor auf "Start" und drücken Sie [OK], um das Spiel zu starten.

c) Bewegen Sie den Cursor auf [Abbrechen] und drücken Sie [OK], um das Spiel zu beenden. d) Starten Sie das Spiel:

- 
- [links / rechts] Mit den Pfeiltasten steuern Sie die Schlange.
- [OK] Pause / Weiterspielen
- [Exit] Das Spiel verlassen und zurück zum Menü "Spiel".

# 15.3 OTHELLO

- a) Bewegen Sie den Cursor auf "Einstellung", und drücken Sie [links / rechts], um den Spiellevel (Schwierigkeitsgrad) zu wählen.
- b) Bewegen Sie den Cursor auf Start", und drücken Sie [OK] Taste, um das Spiel zu starten.
- c) Bewegen Sie den Cursor auf [Abbrechen] und drücken Sie [OK], um das Spiel zu beenden.
- d) Starten Sie das Spiel:
	- [links / rechts / oben / unten] führen Sie mit den Pfeiltasten die Schachfiguren.
	- [OK] Figur setzen.
	- [Exit] Das Spiel verlassen und zurück zum Menü "Spiel".

# 16. EPG

Drücken Sie "OK", um in dieses Menü zu gelangen. Sie können ein Bild wie unten sehen und aus EPG, Mehr und Zeitplan auswählen. Diese Funktion ist dieselbe wie beim der Taste EPG.

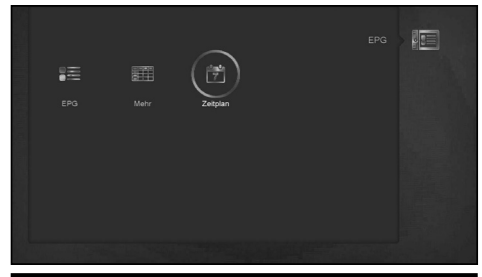

# 17. NEUE FUNKTIONEN

# 17.1 EQUALIZER

Wenn Sie ein Radioprogramm hören, wird eine Grafik des Musikspektrums auf dem Fernsehbildschirm angezeigt.

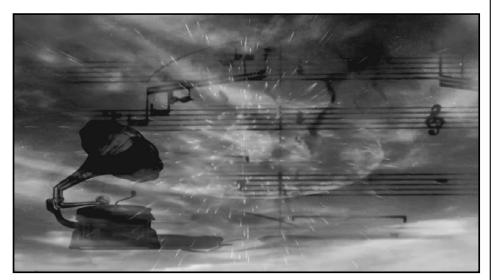

# 17.2 TIME-SHIFT

Schließen Sie die USB-Festplatte an und aktivieren Sie die Time Shift-Funktion im Menü "Hauptmenü / Medien / PVR Einstellung / Time-Shift,

Es beginnt die Time Shift Funktion automatisch, nachdem Sie das Programm wechseln, und wenn Sie die Taste "Tms' drücken wird die Time-Shift Infoleiste wie folgt dargestellt:

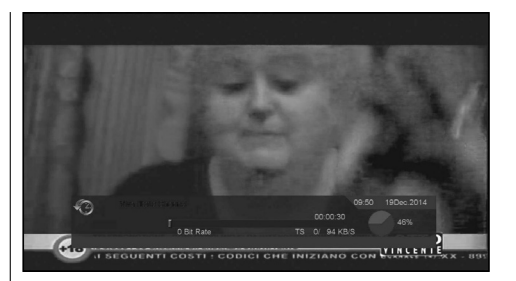

- 1. Sie können die Taste "PAUSE" drücken, um das Video anzuhalten.
- 2. Sie können die Taste "<■, oder "▶, drücken um schnell zurück oder vorzuspulen.
- 3. Sie können die Taste "<**I** " oder "I<sup>▶</sup> drücken um langsam zurück oder vorzuspulen.
- 4. Drücken Sie "links" oder "rechts", um auf eine andere Position zu springen, drücken Sie "OK", um zu bestätigen.
- 5. Drücken Sie die Taste "■ um die Wiedergabe zu beenden.

# 17.3 REKORD

Wenn Sie eine USB-Festplatte angeschlossen haben können Sie mit der Taste "● " die Aufzeichnungsfunktion starten - wie im folgenden Bild dargestellt:

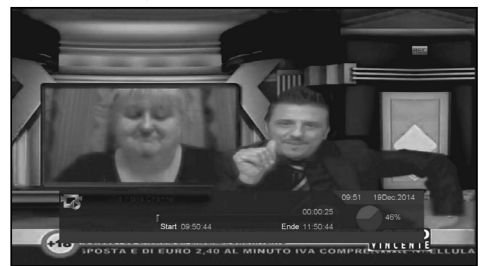

- 1. Drücken Sie die Taste "► ", um die Infoleiste anzuzeigen, wenn Sie aufnehmen.
- 2. Drücken Sie erneut die Taste "·, um die Aufnahmezeit einzustellen.

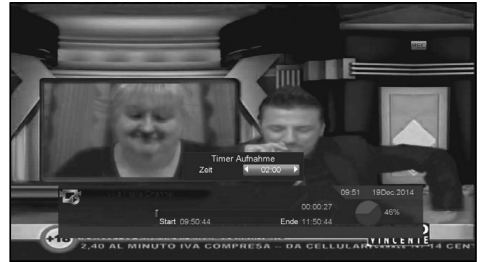

- 3. Sie können die Taste " II " drücken, um das Video anzuhalten. 4. Sie können die Taste "<■, oder "▶▶, drücken um schnell zurück oder vorzuspulen.
- 5. Sie können die Taste "◄**I** " oder "**I**►" drücken um langsam zurück oder vorzuspulen.
- 6. Drücken Sie "links" oder "rechts", um auf eine andere Position zu springen, drücken Sie "OK", um zu bestätigen.
- 7. Drücken Sie die Taste " , um die Aufnahme zu stoppen.

# 18. PROBLEMLÖSUNG

Wenn Sie vermuten gibt einen Fehler bei Ihrem Receiver, überprüfen Sie bitte die folgende Anleitung zur Fehlersuche bevor Sie einen autorisierten Kundendienstberater anrufen.

Warnung! Auf keinen Fall versuchen, das Gerät selbst zu reparieren. Manipulationen am Reciever können zu tödlichen<br>Stromschlägen führen und die Garantie ungültig machen.

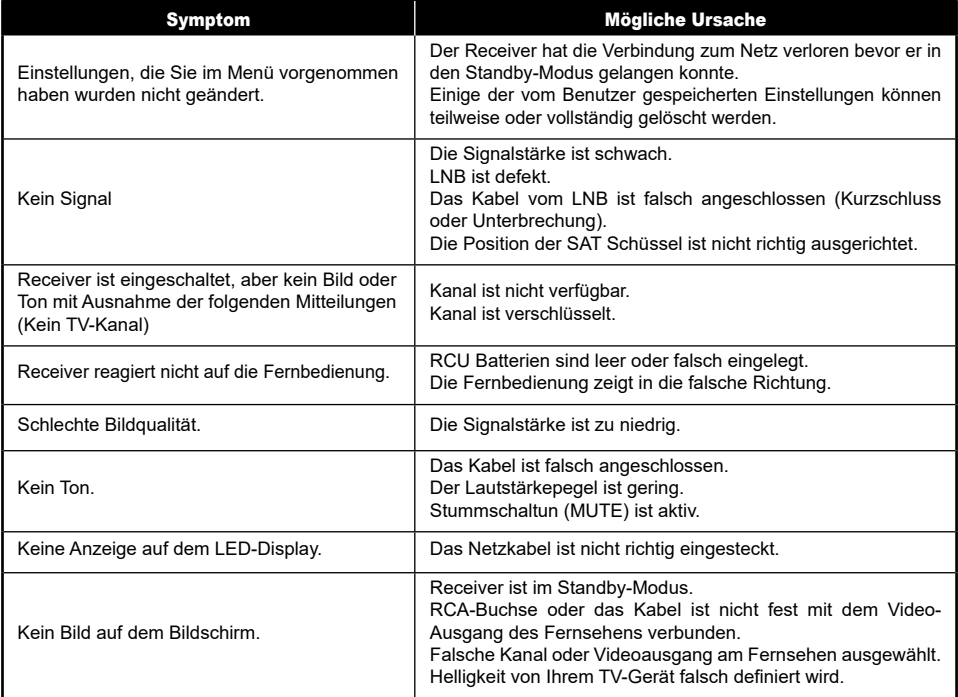

# 19. TECHNISCHE DATEN

# **SYSTEMRESSOURCEN**

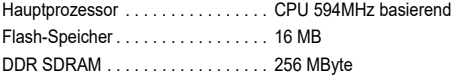

# **TUNER / FRONT-END (OPTIONAL)**

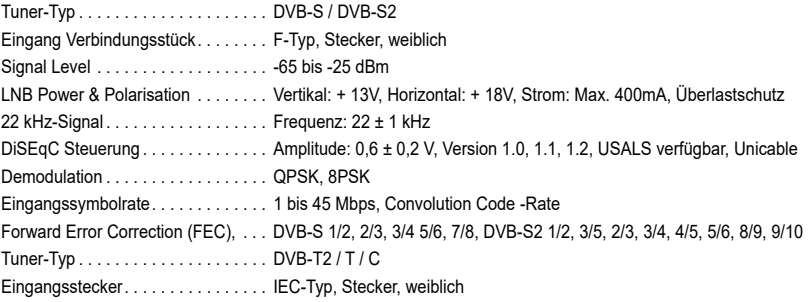

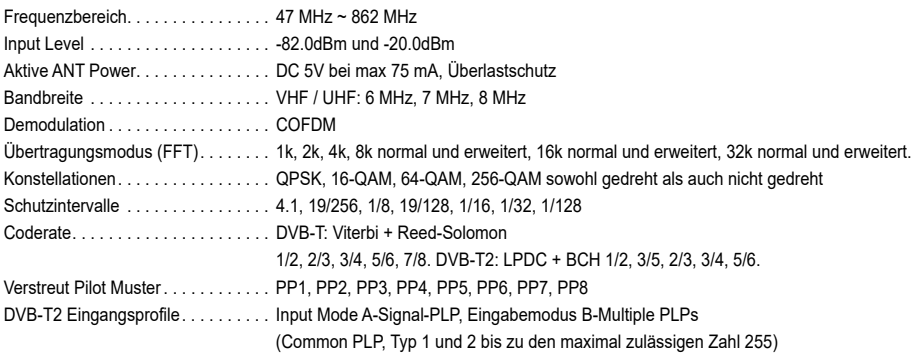

# **NETZTEIL**

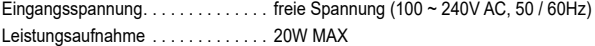

# **MPEG TS A / V-DECODIERUNG**

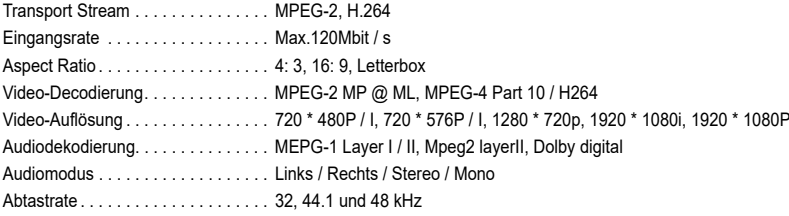

# **A / V-DATENEINGABE / -AUSGABE**

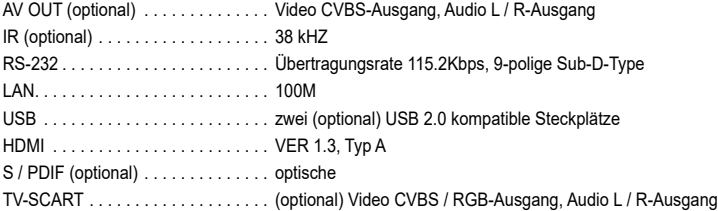

# **PHYSISCHE SPEZIFIKATIONEN**

Größe [B x H x D] . . . . . . . . . . . . . . . 220mmx40mmx160mm / 180 mmx35 mmx165 mm / 75 mmx115 mmx22 mm / 144mmx-40mmx110mm

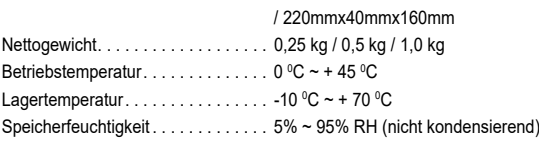

Technische Daten können ohne vorherige Ankündigung geändert werden. Der Hersteller übernimmt keinerlei Verantwortung für Druckfehler oder Irrtümer bei der Übersetzung. Bitte beachten Sie, dass neue Software die Merkmale des Receivers verändern kann. Der Hersteller behält sich das Recht von Änderungen ohne vorherige Ankündigung vor. Die hier gezeigten Abbildungen sind nur Beispielbilder. DIe aktuellen Produkte können davon abweichen.